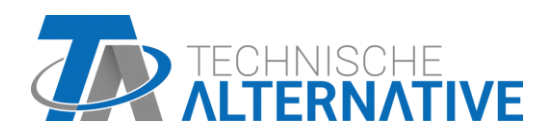

# **UVR16x2** Szabadon programozható univerzális szabályozó

Software változat 1.32

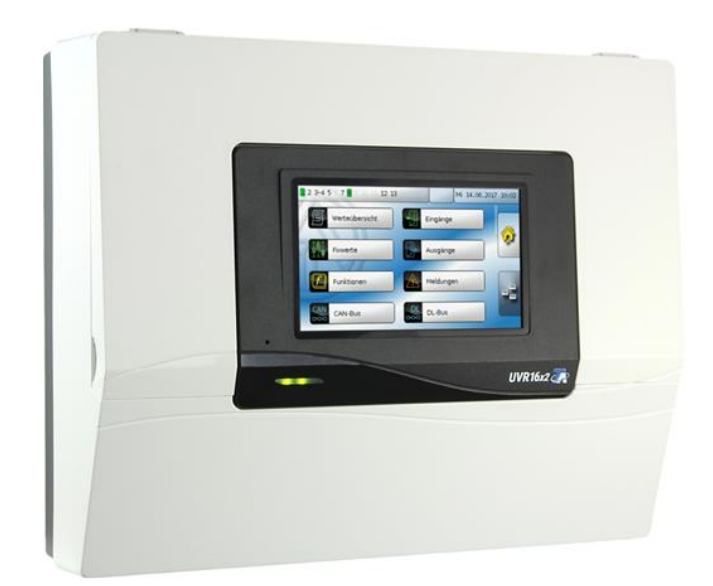

# Felhasználói kézikönyv

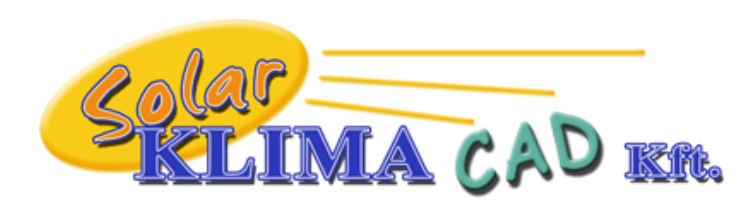

Magyarországon forgalmazza: SOLAR KLIMA CAD Kft. 1163 Budapest, Prohászka Ottokár u. 31. +361/797-6309 , +3630/2434-734

ww.solarklima.hu [info@solarklima.hu](mailto:info@solarklima.hu) info@solarklima.hu info@solarklima.hu info@solarklima.hu info@solarklima.h<br>hu info@solarklima.hu info@solarklima.hu info@solarklima.hu info@solarklima.hu info@solarklima.hu info@solarkl

# Tartalomjegyzék

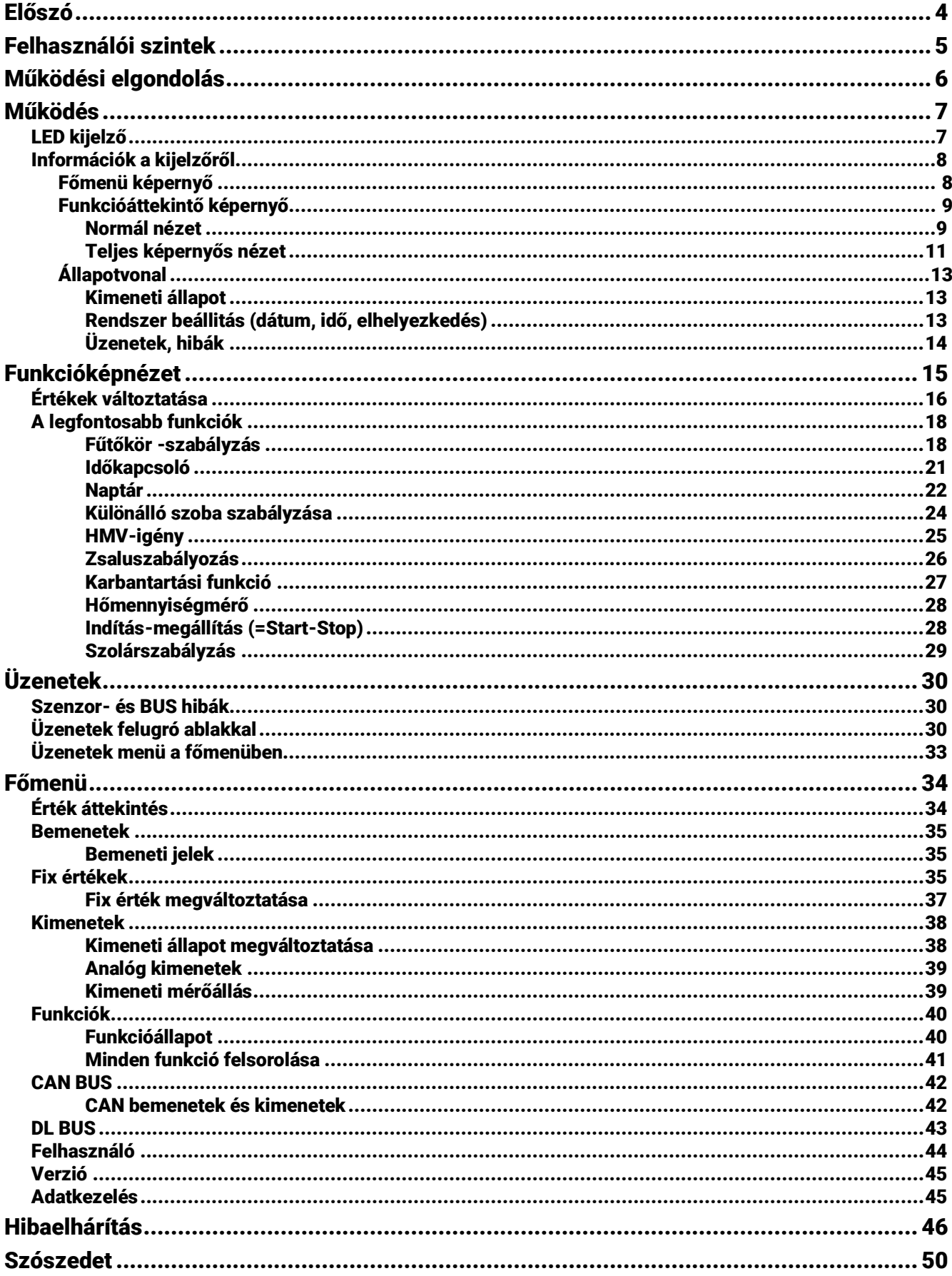

### <span id="page-3-0"></span>Előszó

#### **Ezt a rövid bevezetőt a vezérlő végfelhasználójának szánjuk.**

A vezérlő programozásával vagy telepítésével kapcsolatban különálló oktató kézikönyvek találhatók a [\(www.ta.co.at\)](http://www.ta.co.at/) honlapunkon és a vezérlő SD kártyáján.

Az UVR16x2 egy szabadon programozható általános vezérlő szolár és fűtési rendszerek komplex szabályzására, valamint épületek irányítására.

Szakértők (programozók) használhatják az összekapcsoló funkciómodulokat, többször alkalmazva azokat és több vezérlőt összekötve, hogy így kiterjedt programokat készítsenek az optimális szabályzáshoz.

Mindazonáltal a rendszerek széles skálája azt jelenti, hogy egyetlen oktató kézikönyv megírása az összes alkalmazási változathoz nem lehetséges. Ezért mindig a fűtő rendszere telepítőjében kell útbaigazítást keresnie.

A programozó létre fog hozni egy **Funkcióképnézett** a felhasználói üzemeltetéshez. A funkcióképnézetben ellenőrizhet minden fontos mérést, és megváltoztathatja a beállításokat a kiválasztott funkciókban, amelyek fontosak önnek mint felhasználónak.

Ebben a kézikönyvben elmagyarázzuk, hogyan tudja kiválasztani a funkcióképnézett és beszabályozni a rendszerének a beállításait.

**Megjegyzés**: Az Ön személyes rendszere természetszerűleg el fog térni az ebben a kézikönyvben leírt példáktól.

# <span id="page-4-0"></span>Felhasználói szintek

A vezérlő helytelen működtetésének megelőzésére három különböző felhasználói csoport jelentkezhet be a vezérlőbe: **Felhasználó**, **Szakember** vagy **Szakértő**. A szakemberek és a szakértők hozzáférése jelszóval védett.

A vezérlő mindig Felhasználó üzemmódban van, amikor elindítják vagy új működési adatokat töltöttek be.

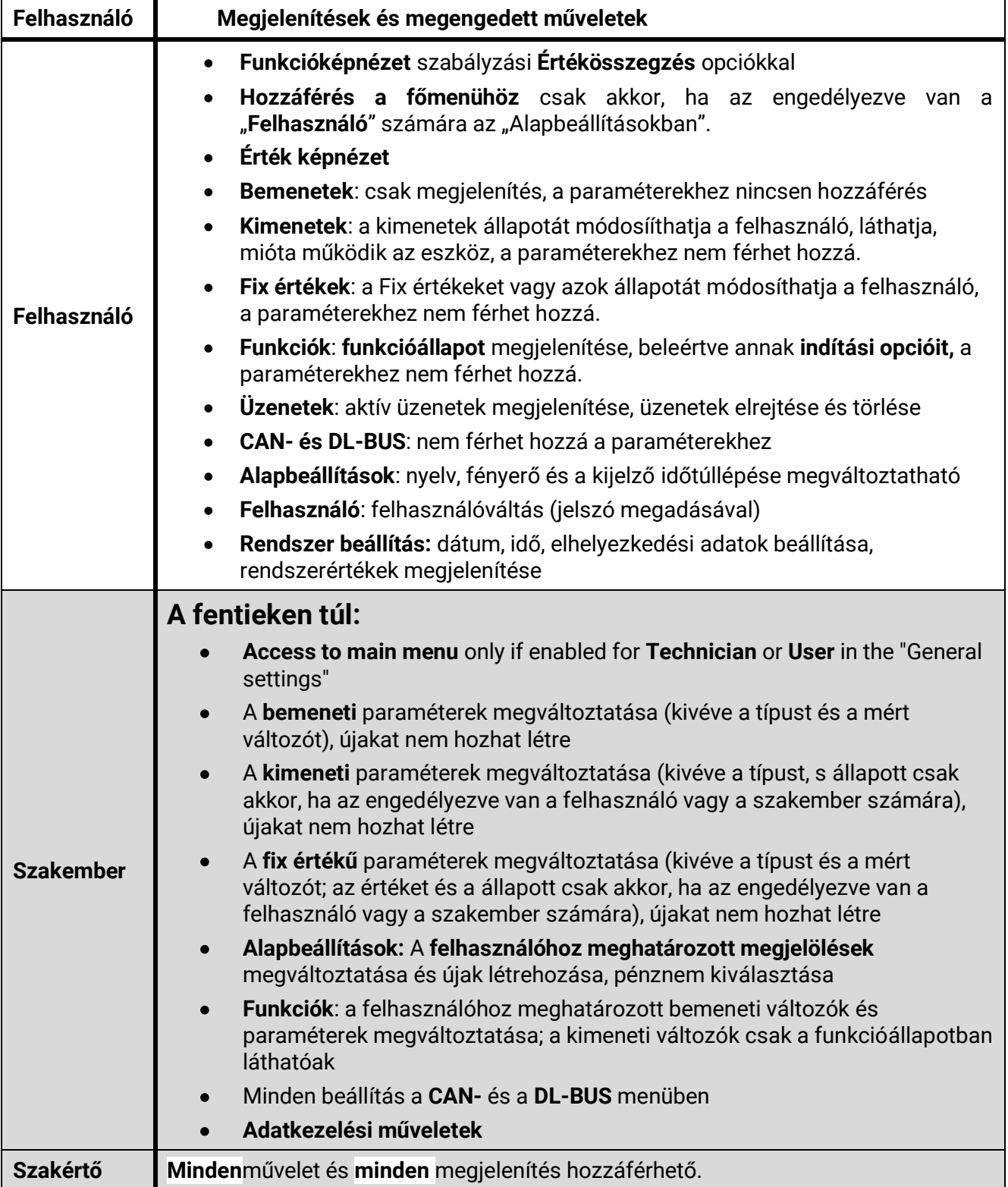

# <span id="page-5-0"></span>Működési elgondolás

Az UVR16x2 vezérlőnek 16 szenzorbemenete van, amelyekre hőmérsékletszenzorokat, más szenzorokat és kapcsolókat lehet csatlakoztatni.

Ezek a szenzorok látják el információkkal a vezérlőt a rendszer állapotáról. A vezérlő kiegészítő infomációkat is tud fogadni a BUS kábeleken keresztül (CAN BUS és DL BUS).

Az információ a vezérlő funkciómoduljába bemeneti változók formájában jut el, vagy csak a megjelenítés céljából kerül felhasználásra.

41 különböző funkciót tárol a vezérlő. Ezek mindegyikét többször is lehet alkalmazni, így összességében legfeljebb 128 funkciót lehet beprogramozni.

A felhasználó által bevitt bemeneti változók és paraméter beállítások ellátják a funkciót a kimeneti változók kiszámításához szükséges összes adattal.

Minden egyes funkciót aktiválhatunk vagy inaktiválhatunk az **Enable** segítségével. A döntések és az értékbeállítások a funkción belül kerülnek kiszámításra és kimeneti változóként lesznek elérhetők.

A kimeneti változók értékének lehet kapcsoló hatása a kimeneteken vagy vezérlő hatása a szivattyúkra, égőkre vagy hőszivattyúkra. Ebből a célból 16 kimenet érhető el. Elérhetővé lehet őket tenni más funkciók számára vagy a CAN BUS-on keresztül más CAN BUS eszközök számára.

Ezeket a jellegzetességeket a funkciómodul következő sematikus ábrája szemlélteti:

[Ide írhatja a dokumentumból idézett szöveget vagy egy érdekes kérdés összefoglalását. A szövegdoboz a dokumentum tetszőleges pontján elhelyezhető, és formázását a Rajzeszközök lapon adhatja meg.]

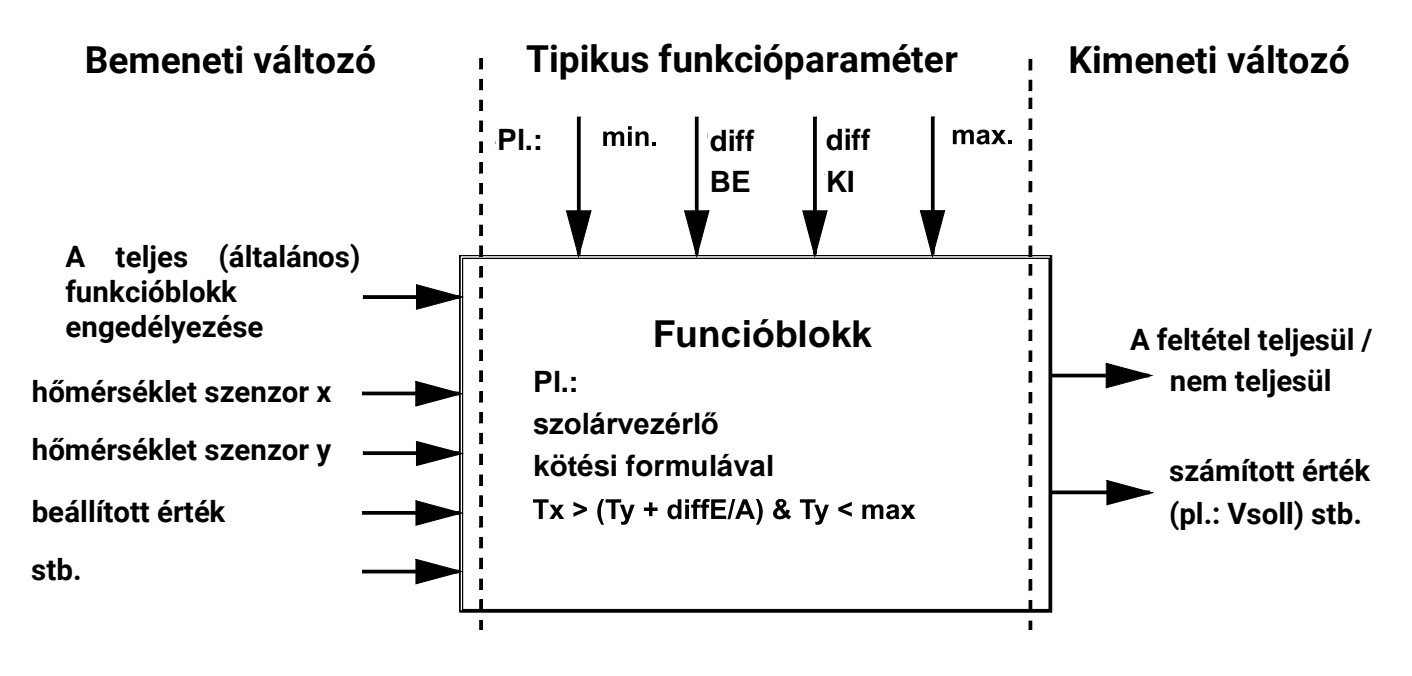

A 16 kimenet sokféle különböző feladatot hajt végre (kapcsoló kimenet, kimenet keverőszelepek vagy égésszabályozók számára, analóg kimenet sebességszabályzás vagy moduláció számára). Maximum 62 CAN BUS eszközt lehet egyszerre a CAN BUS-ra csatlakoztatni. Ezek a CAN BUS eszközök a CAN BUS bemeneteken és kimeneteken információt cserélhetnek.

A C. M. I. (Control and Monitoring Interface = Vezérlő és Monitorozó Interfész) lehetővé teszi a távoli elérést a belső hálózaton és az interneten keresztül.

# <span id="page-6-0"></span>Működés

Az UVR16x2-t egy 4.3"-os **érintőképernyőn** keresztül lehet működtetni. A könnyebb haszálat érdekében egy **működtető tollat** is mellékelünk, amely a felpattintható fedél mögött található.

#### **Nézet nyitott fedéllel**

**Működtető toll**

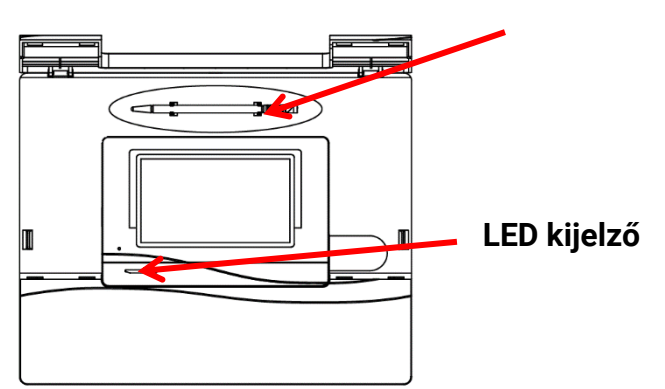

A tollal megérintheti a vezérlőfelületeket, és görgetheti a kijelzőn a szövget.

## <span id="page-6-1"></span>**LED kijelző**

A kijelző sokféle állapott jelezhet.

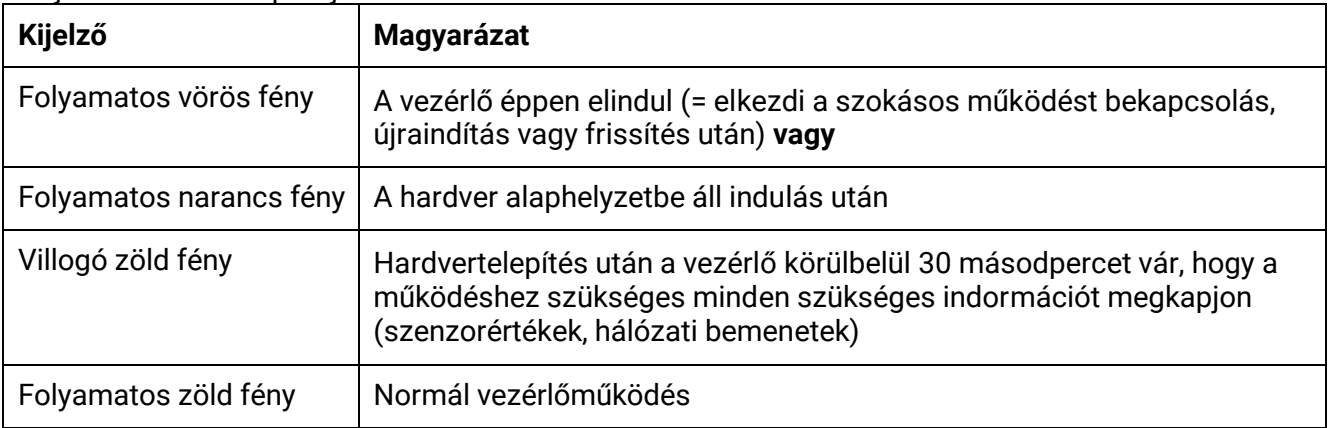

A következő sorozat ezért minden **Vezérlőindításkor** végigmegy.

Vörös - Narancs - Villogó zöld - Folyamatos zöld fény

Az aktív **Üzenet** a LED kijelzőn való váltással jeleníthető meg.

#### **Működés**

# <span id="page-7-0"></span>**Információk a kijelzőről**

Miután a vezérlő rendszere betöltődött (= elindult), a megjelenítő vagy a funkció képnézetet mutatja (ha betöltődött) vagy a vezérlő főmenüjét.

Ha csak **szakemberek** vagy **szakértők** számára megengedett a menühöz való hozzáférés, a megfelelő jelszót meg kell adni.

A vezérlő **újraindításakor** vagy a **funkció képnézet** jelenik meg (ha betöltődik), vagy – korlátozott hozzáférés esetén – a jelszó beírásához szükséges **billentyűzet**.

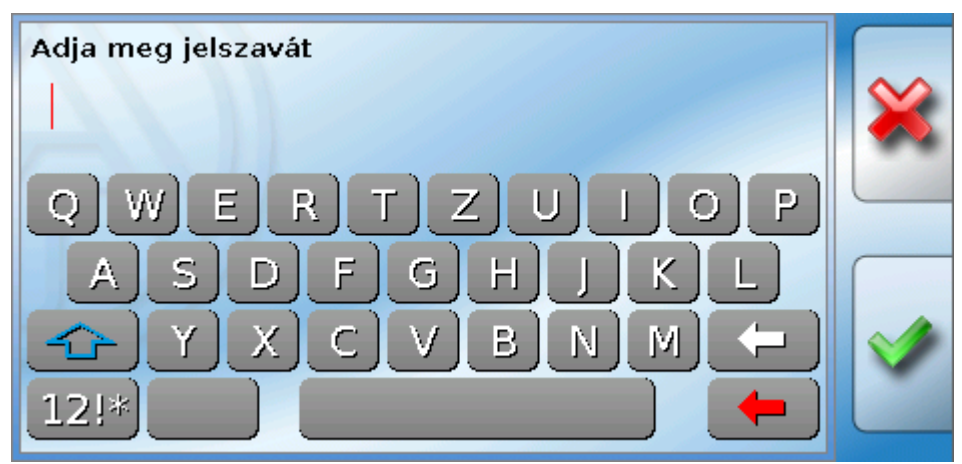

### <span id="page-7-1"></span>**Főmenü képernyő**

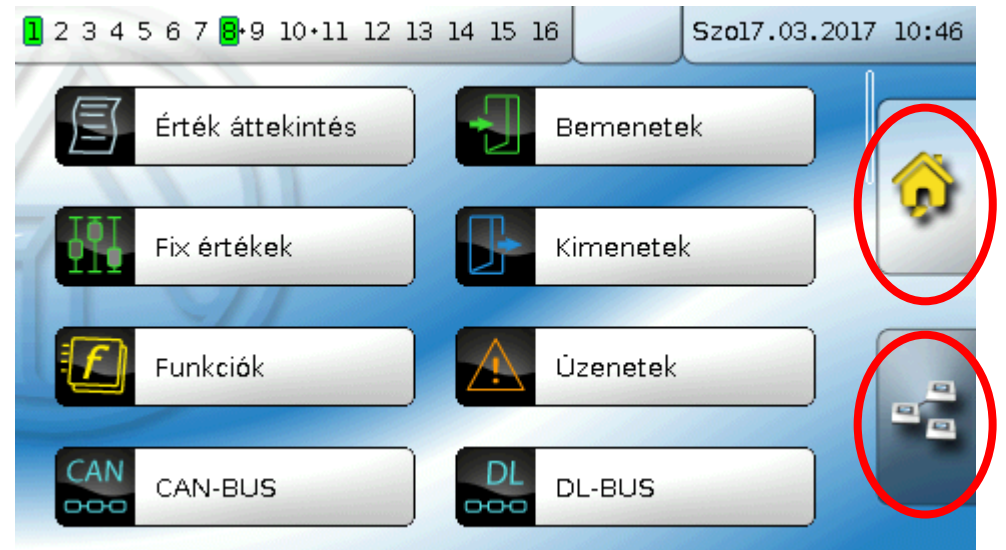

A főmenüben láthatja a beállításokat és megjelenítheti különböző almenük értékeit, valamint megváltoztathat bizonyos, az ön számára engedélyezett állapotokat.

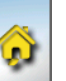

**Érintse meg a "Home" ikont a Funkció képnézethez**. A funkció képnézet a legfontosabb menü a felhasználó számára. Itt rögzítheti a beállításait és ellenőrizheti a szenzorértékeket.

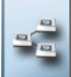

Ha a ikont megérinti, láthatja az összes **CAN buszon** át a vezérlőhöz csatlakoztatott eszközt, és hozzáférhet bármilyen **x2 technológiával** rendelkező eszközhöz.

### <span id="page-8-0"></span>**Funkcióáttekintő képernyő**

**A funkció képnézet beprogramozható a teljes képernyős nézet normál nézeteként.**

### <span id="page-8-1"></span>**Normál nézet**

#### **Példák**:

Indítóoldal 4 linkkel

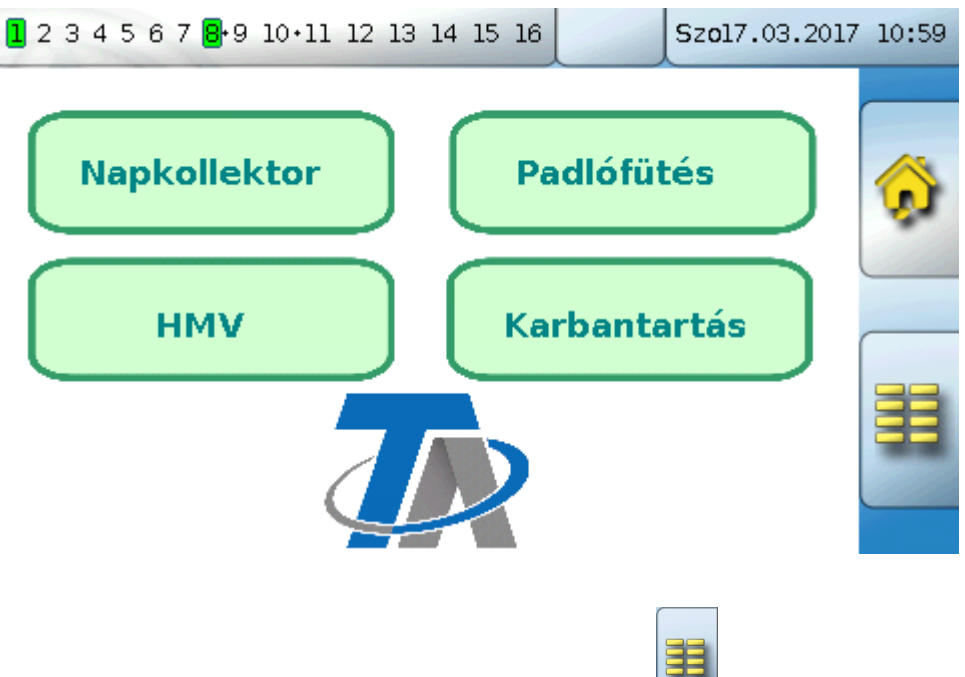

Ha az **indítóoldalon** (= első oldal), megárinti a **ideolo** ikont, eljut a vezérlő **főmenüjébe**. Ha csak **szakemberek** vagy **szakértők** számára megengedett a menühöz való hozzáférés, a megfelelő **jelszót** meg kell adni.

Oldal grafikus megjelenítési megoldással és linkekkel más oldalak eléréséhez:

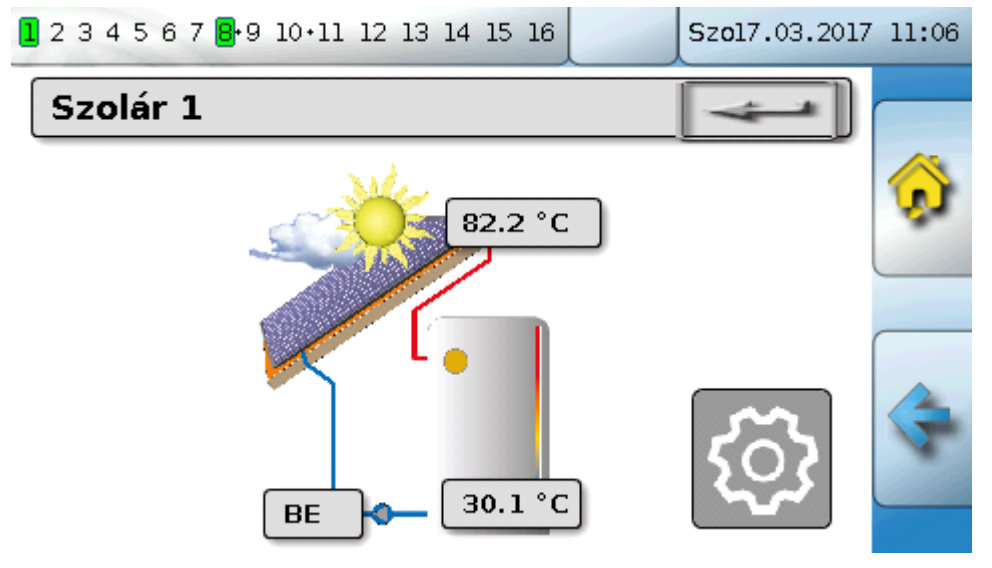

**Működés**

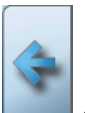

Az **előzőleg megjelenített oldalra** a gombot megérintve juthat el.

Ha a funkció képnézet **kezdőoldalára** szeretne eljutni, érintse meg a gombot.

A funkció képnézet **kezdőldalán**, érintse meg a gombot, ha el szeretne jutni a vezérlő **főmenüjébe**. Ha csak **szakemberek** vagy **szakértők** számára megengedett a menühöz való hozzáférés, a megfelelő **jelszót** meg kell adni.

Ha a háttérképet 3 másodpercig nyomva tartja, megjelenik két gomb, amelyek a verzióinformációkhoz, illetve az alapbeállításokhoz való hozzáférést szolgálják.

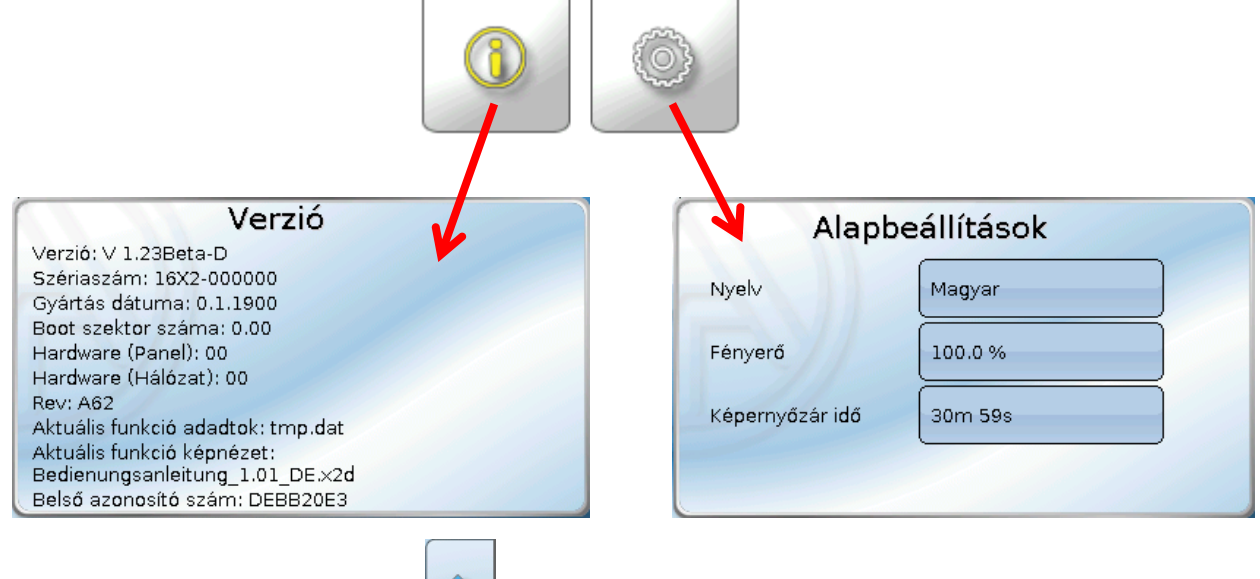

Az **előzőleg megjelenített oldalra** a gombot megérintve juthat el.

### <span id="page-10-0"></span>**Teljes képernyős nézet**

A teljes kéoernyős nézetben a felső állapotsáv és az oldalsó gombok rejtettek.

### **Példák:**

Indítóoldal 4 linkkel

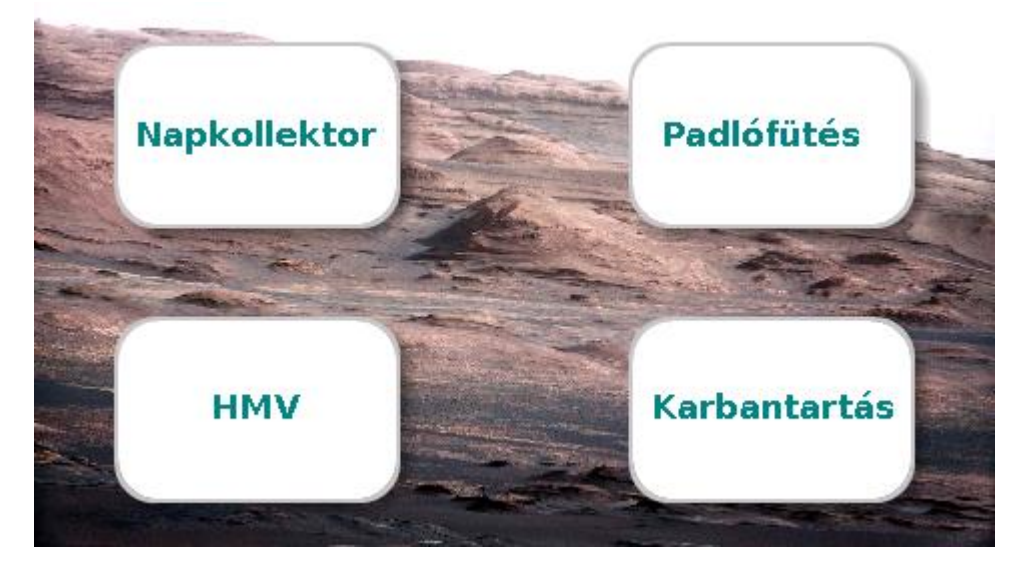

Oldal grafikus elemekel és linkekkel az időkapcsolóhoz, a naptárhoz és a beállításokhoz:

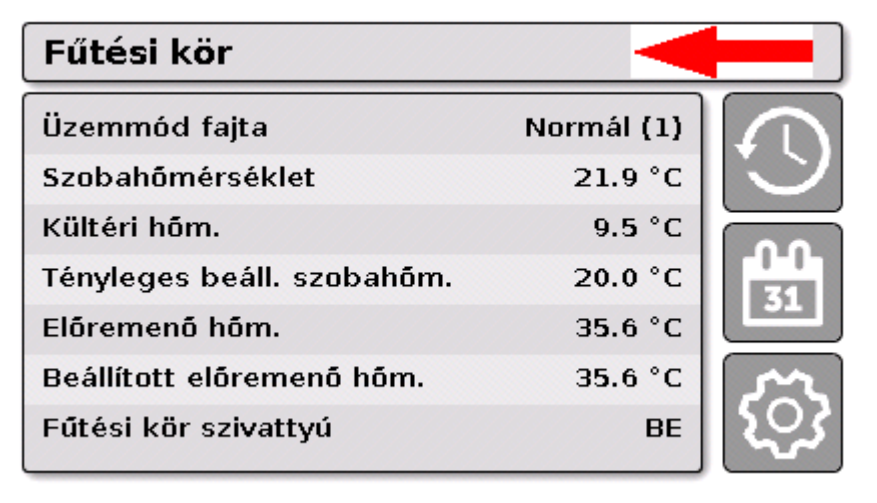

#### **Működés**

Ha három percig nyomva tartja a háttérképet, 4 gomb jelenik meg, amelyek hozzáférést adnak a vezérlő verzióinformációjához, az alapbeállításokhoz vagy a dátum, idő és hely beállításához, illetve a vezérlő főmenüjéhez.

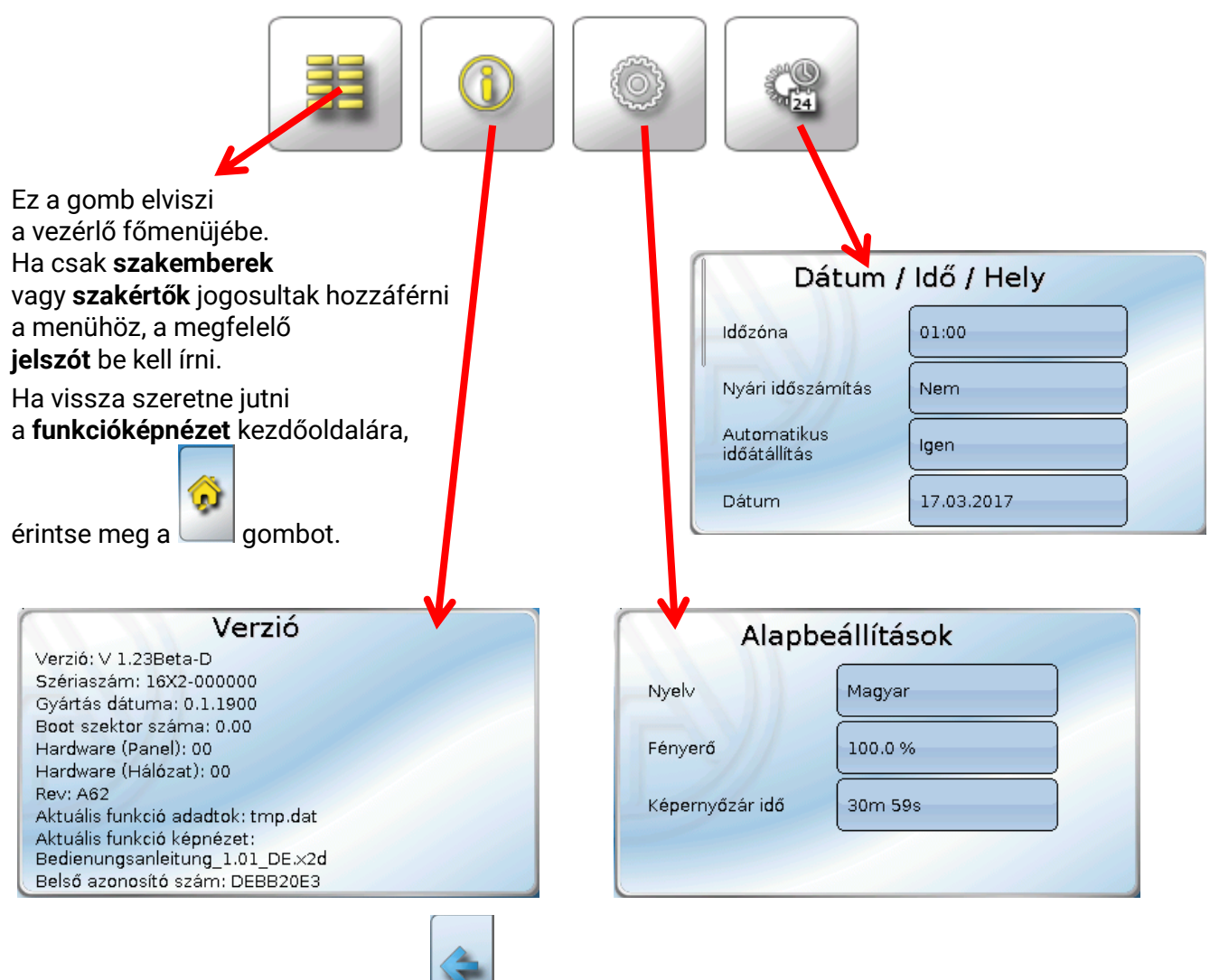

Az **előzőleg megjelenített oldalra** a gombot megérintve juthat el.

# <span id="page-12-0"></span>**Állapotvonal**

A kijelző felső része mutatja a kimeneti állapotot, a hibákat, a dátumot és az időt.

### <span id="page-12-1"></span>**Kimeneti állapot**

Az **aktív** kimenetek **zöld** háttérrel vannak kiemelve.

A következő példában az 1,6 és 8 kimenetek aktívak.

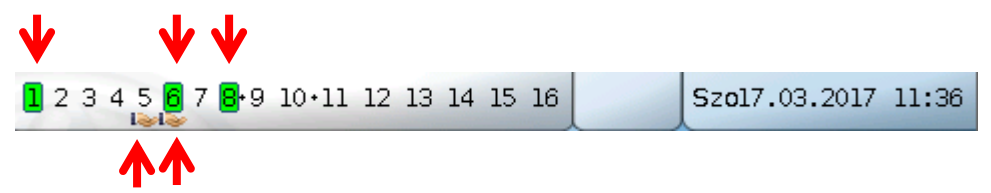

Az 5 kimenetet kézileg **inaktiválták** (kézi/KI) és a 6 kimenetet kézileg **aktiválták** (kézi/BE). Azok a kimenetek, amelyeket Kézi/KI vagy Kézi/BE állásba kapcsoltak, egy **kéz szimbólummal** vannak megjelölve a kimenet száma alatt.

Amikor egy üzenet aktív, a kimeneteket domináns ki vagy domináns be állásba lehet kapcsolni. Ezt egy vörös szegély jelzi az érintett kimenet körül (lásd **Főmenü** / **Üzenetek** fejezetet).

A kimeneti párokat (pl. keverőszelep-szabályzás számára) a állapotvonalon egy + mutatja a kimeneti számok között.

**Példa:** A **8+9** és **10+11** kimeneteket kimeneti párnak programozták be

 $1\ 2\ 3\ 4\ 5\ 6\ 7\overline{.}8\overline{.9}\overline{.}\overline{.}10\overline{.}11\overline{.}12\ 13\ 14\ 15\ 16$ 

A kimeneti kijelző megérintése a **Kimenetek** menübe visz el (lásd a **Főmenü** / **Kimenetek** fejezetet).

### <span id="page-12-2"></span>**Rendszer beállitás (dátum, idő, elhelyezkedés)**

A **Dátum** és **Idő** rendszerértékek a jobb felső állapotvonalon láthatóak.

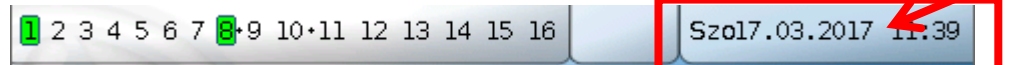

A állapotmező megérintése a rendszerértékek menüjébe visz el. **Példa:**

#### Dátum / Idő / Hely Időzóna 01:00 Nyári időszámítás **Nem** Automatikus Igen időátállítás Dátum 24.02.2017 Idő  $10:19$ GPS szélesség 48.836500 ° GPS hosszúság 15.080000 °

#### **Működés**

#### **Működés**

Az ön által **megváltoztatható** rendszerérték paraméterek jelennek meg először.

- Az **UTC Időzóna** jelentése: 01:00 az "**UTC + 1 óra**" időzónát jelenti. **UTC** a "Universal Time Coordinated" (összehangolt nemzetközi világidő) rövidítése, ami GMT-ként is ismert (= Greenwich Mean Time, Greenwich-i középidő).
- **• Nyári időszámítás Igen** , ha a nyári időszámítás aktív.
- **• Automatikus időváltás**  Ha **Igen**, akkor az idő automatikusan átkapcsol a nyári időszámításra az Európai Unió előírásaival összhangban.
- **• Dátum**  Az aktuális dátum (NN.HH.ÉÉ).
- **• Idő** Az aktuális idő
- **• GPS szélesség**  Földrajzi szélesség a GPS (= global positioning system) szerint
- **• GPS hosszúság** Földrajzi hosszúság a GPS szerint

A földrajzi szélesség és hosszúság adatai az elhelyezkedésnek megfelelő napsugárzási adatok meghatározásához szükségesek. Az adatokat lehet funkciókban (pl. beárnyékolási funkció) használni.

A GPS adatok alapértelmezett gyári beállításai a Technische Alternative elhelyezkedése Amaliendorfban, Ausztriában.

Ezt követően megjelennek az elhelyezedésnek megfelelő napsugárzási adatok.

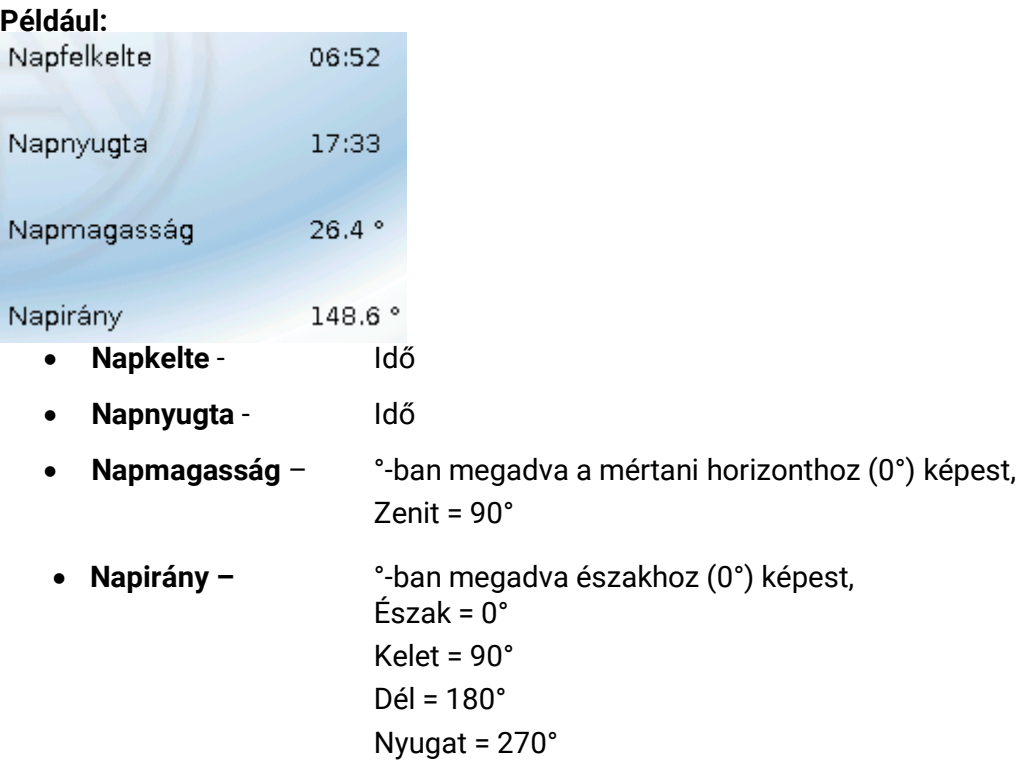

### <span id="page-13-0"></span>**Üzenetek, hibák**

A állapotvonal középső része az üzeneteket és hibákat figyelmeztető szimbólumokkal jeleníti meg.

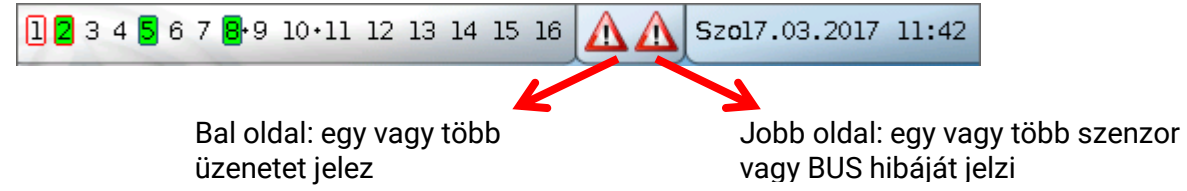

A **bal** oldalt látható figyelmeztető szimbólumot megérintve felugrik a "rejtett" üzenet ablaka (lásd az **Üzenetek** fejezetet). A jobb oldalt látható figyelmeztető szimbólum megérintése az "Üzenetek" menübe visz el (lásd a **Főmenü** / **Üzenetek** fejezetet).

# <span id="page-14-0"></span>Funkcióképnézet

#### **A funkcióképnézet csak a V1.04-es vagy magasabb verziójú vezérlőnél jelenik meg.**

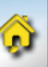

Ha a főmenüben van, érintse meg a "Home" gombot a funkció képnézet megnyitásához. Ez a képnézet úgy lett kialakítva, hogy a rendszer vezérlésének és felügyeletének egyszerű módját nyújtsa a felhasználónak.

Ezt a működési képnézetet **szabadon beállíthatja** a programozó, ezért eltérően nézhet ki az egyes vezérlőknél. Megjeleníthető **grafikák** segítségével vagy egyszerűen **táblázat**ként.

A programozó által kiválasztott értékeket megváltoztathatja vagy minden felhasználó vagy szakértők, vagy a szakértők és a szakemberek. Sok érték (pl. szenzorértékek) általában sosem változtatható meg.

Ha több UVR16x2 vezérlő vagy más, a rendszerben lévő X2 eszköz CAN busszal van összekapcsolva, a funkció képnézet úgy is beprogramozható, hogy megjelenítse más eszközök értékeit.

A működési képnézet több oldalból is állhat, ilyen esetben egy **Link** (=a képernyőn egy másik oldalra mutató hivatkozás) szükséges egy más oldalra való ugráshoz. A linkek megjelenését szabadon beállíthatja a programozó. Bizonyos oldalakhoz való hozzáférés bizonyos felhasználói csoportokra korlátozódhat (jelszómegadással vagy anélkül).

A működési képnézet a következő oldalak képnézetét mutató (és azokra mutató linkeket tartalmazó) első oldal segítségével programozható.

A megfelelő link megérintése megjeleníti a kívánt oldalt.

#### **Funkcióáttekintés, általános**

# <span id="page-15-0"></span>**Értékek változtatása**

A kívánt érték megnyomása billentyűzetet vagy választómezőt nyit meg. Az értékek csak akkor változtathatók meg, ha a programozó az adott felhasználói szint számára engedélyezte.

#### **Példa:**

A Szobahőmérséklet normál mód megváltoztatása billentyűzettel:

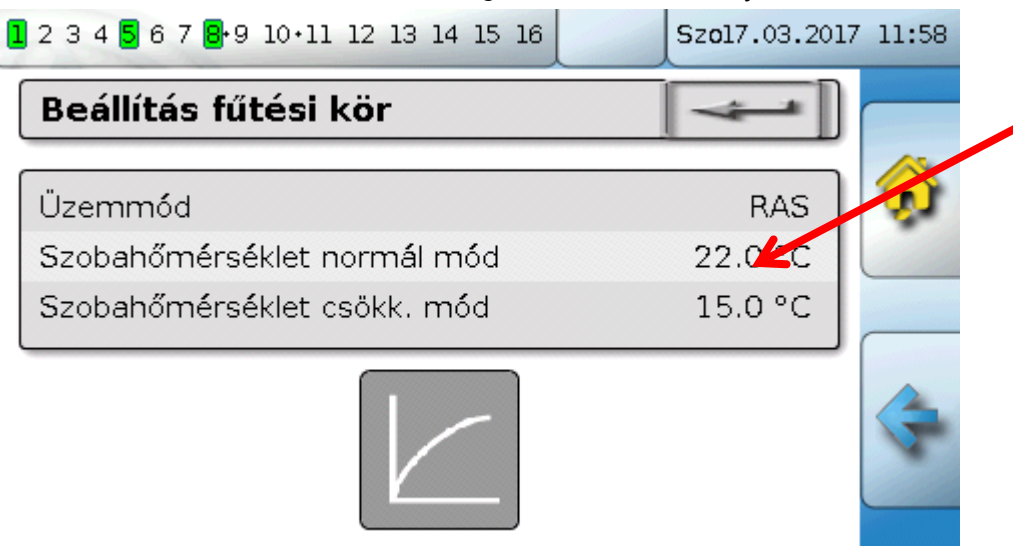

#### Megjelenik a **billentyűzet**:

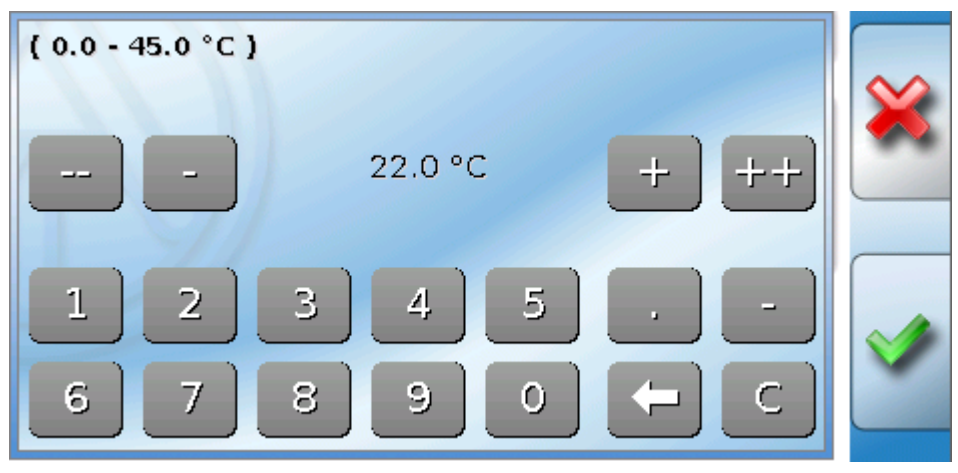

Látszik a jelenlegi érték (példa: 22,0 °C).

A fölső vonal mutatja a megengedett beviteli skálát (példa: 0,0 – 45,0 °C).

A bevitelhez használhatja a javítóbillentyűket (**--**, **-**, **+**, **++**) vagy a számbillentyűket. A **-** és **+** javítóbillentyűk a tizedesvesszőtől balra lévő első számjegy (egység) értékét változtatják meg; a **--** és **++** billentyűk a második számjegy (tízes) értékét változtatják meg.

A nyílbillentyű egy számjeggyel megrövidíti az értéket; a billentyű nullára állítja az értéket.

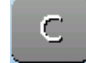

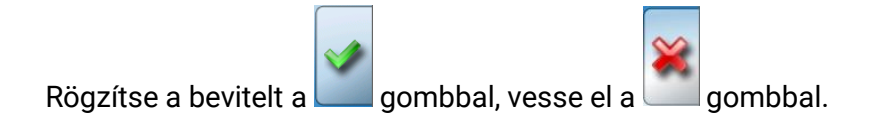

16. oldal SOLAR KLIMA CAD Kft.

#### **Példa:**

A fűtőkör működési módjának megváltoztatása **választómezővel** ("RAS" azt jelenti, hogy a működési módot a szobaszenzor csúszókapcsolója állítja be):

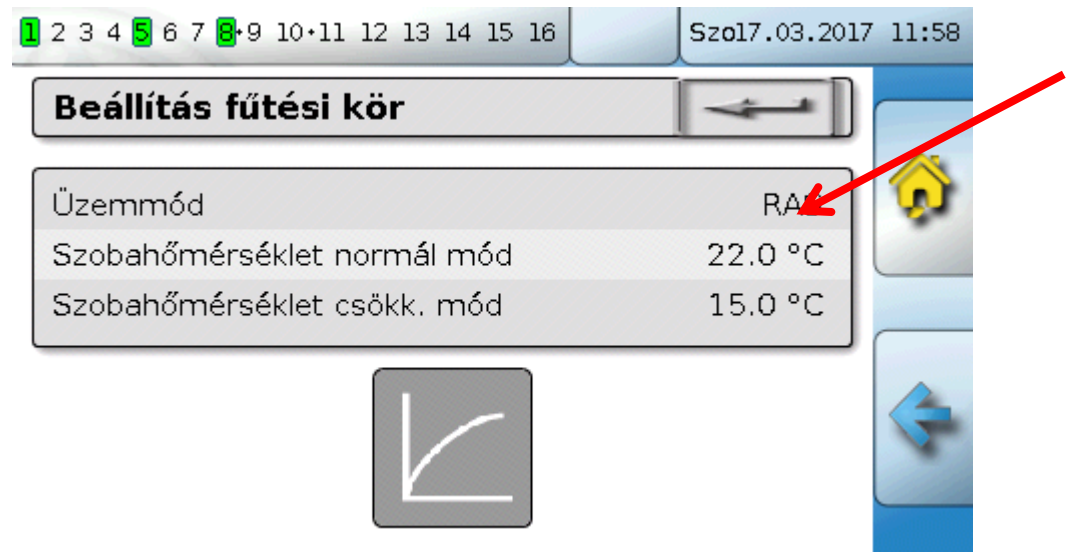

Megjelenik a választómező az összes lehetséges beállítással:

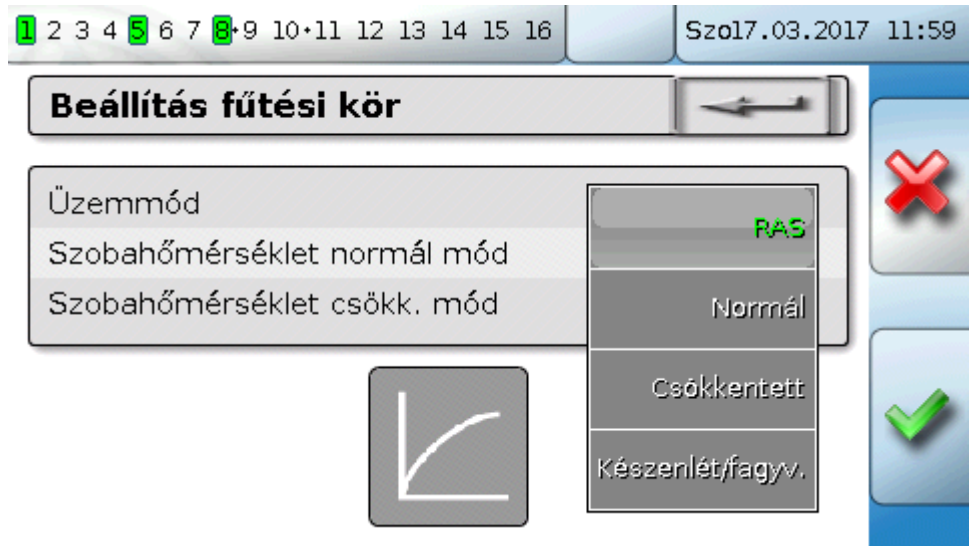

Amikor megnyomja a kívánt beállítást, az megváltozik, és a kívánt beállítás megjelenik a működési képnézetben.

Néhány funkciónak van **érintőmezője**, pl. a HMV-igény indítása a kérési időn kívül.

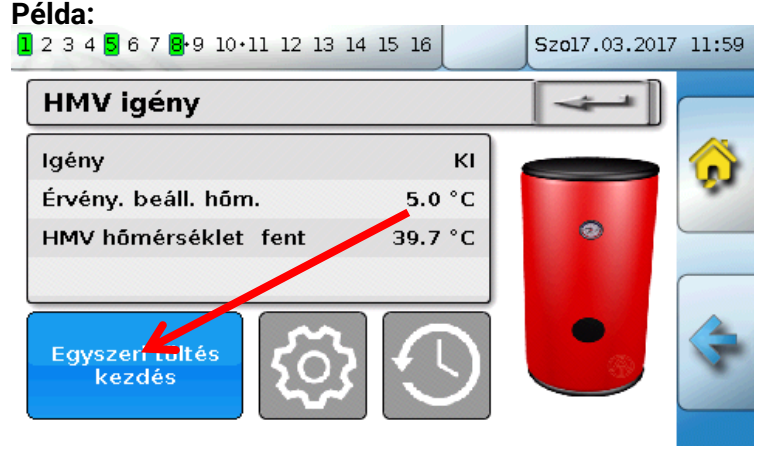

A **mező** megérintése elindítja a műveletet.

# <span id="page-17-0"></span>**A legfontosabb funkciók**

**A legfontosabb funkciók a felhasználó számára a következők: Fűtőkör-szabályzás**

- **Időkapcsoló**
- **Naptár**
- **Különálló szoba szabályzása**
- **HMV-igény**
- **Zsaluszabályozás**
- **Karbantartás**
- **Hőmennyiségmérés**
- **Indítás-megállítás**
- **Szolárszabályzás**

Az ezekhez a funkciókhoz tartozó különféle beállítási paraméterek a következőkben vannak leírva:

### <span id="page-17-1"></span>**Fűtőkör -szabályzás**

A fűtőkör funkcióban az **előremenő hőmérséklet beállítása** meghatározott a fűtőkör esetében, és a hűtőkör szivattyúja ki- vagy bekapcsolódik a szabályozható leállítási feltételektől függően. Sok rendszerben az előremenő hőmérséklet beállítása a kültéri hőmérséklettől, a beállítási paraméterektől, az időprogramtól és - ha szobaszenzor is van telepítve - a szobahőmérséklettől függően van kiszámítva, és alapértelmezetté válik mint hőmérsékletbeállítás a keverőszelep vagy a bojler számára.

Következésképpen a következő oldalak csak a működési képnézetben láthatók. Meg nem változtatható **megjelenítési értékű** oldalak:

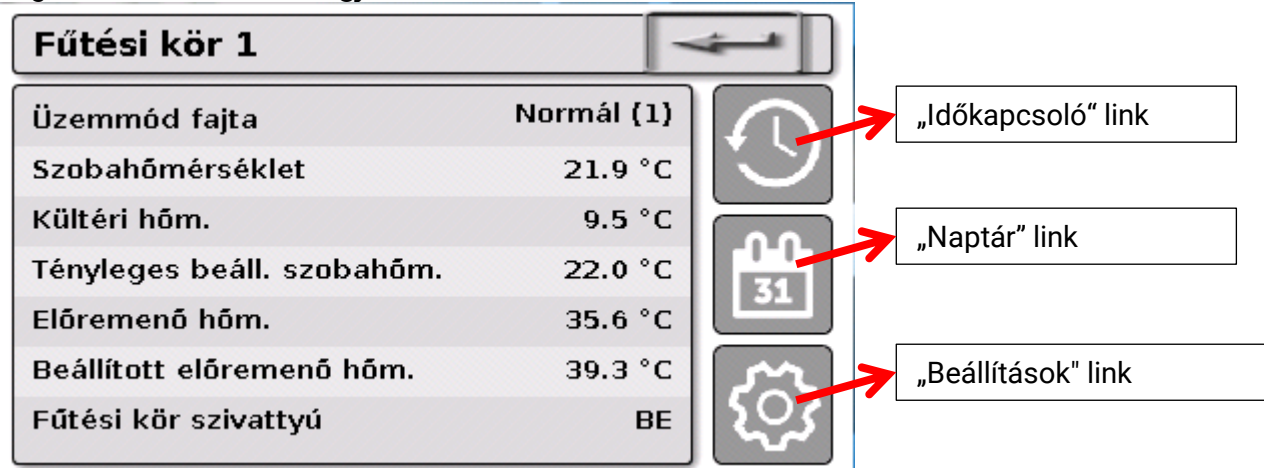

A Üzemmód fajta mező mutatja az éppen aktív működési módot. A működési módot a vezérlő "Üzemmód" beállítása, a naptár funkció, a karbantartási funkció, az "Ablak kapcsolat" állapot vagy a "Kültéri kapcsoló" állapot határozza meg. Ezen funkciók és beviteli változók állapotától függően ezért a működési mód eltérhet a "Üzemmód" belső beállításától.

A Szobahőmérséklet és a Előremenő hőm. az aktuális **mérések**.

A Tényleges beállított szobahőmérséklet és a Beállított előremenő hőm. az aktuális **beállított értékek**. Amikor a fűtőköri szivattyú ki van kapcsolva egy leállítási körülmény miatt, vagy mert a fűtőkör készenléti módban van, a beállított folyadékhőmérsékletet 5 °C-nak mutatja. Ha a kültéri hőmérsékleti szenzor hibás vagy a szenzorterhelés nincs rákötve, a fűtőkör átkapcsol Üzemzavar üzemmódba. Ebben az esetben a fűtőkör a 0 °C-os Fix külső hőmérséklethez képest van vezérelve. A külső hőmérsékleti szenzor hibája a fenti állapotvonalon úgy jelenik meg, hogy a "Szenzor ellenőrzés" felirat aktiválódik.

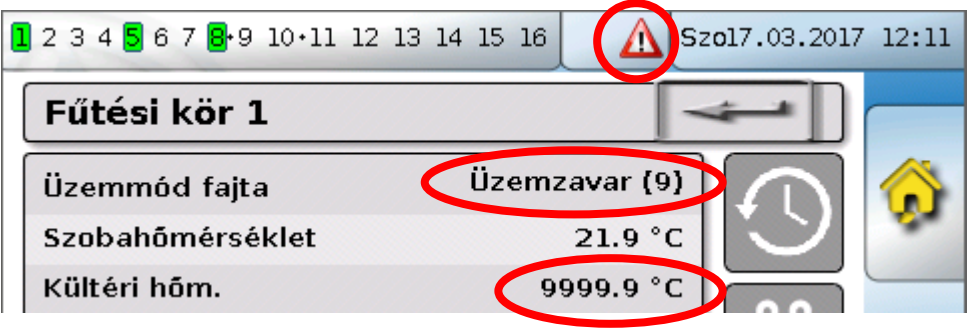

18. oldal SOLAR KLIMA CAD Kft. A fűtőkör működési beállításai kiegészítő **hivatkozással a fűtési görbe paraméterekre**:

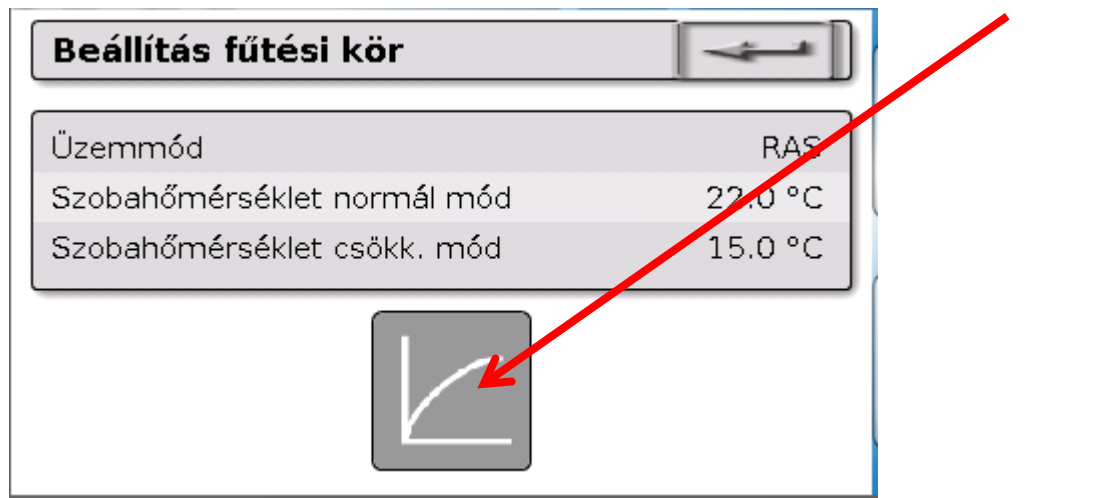

A funkció **belső** működési módját megváltoztathatja, ha módosítja a **Üzemmód** beállítást**.** A **RAS** jelzi, hogy a szobaszenzor beállítása alkalmazva lett. Ha nincsen telepített szobaszenzor, a **Idő/Auto** beállítás alkalmazza az időkapcsoló időprogramját a fűtőkörre. Egyéb opciók, amelyek közül választani lehet: **Normál** (=folyamatos fűtési mód), **Csökkentett** (=folyamatos csökkentett mód) vagy **Készenlét/fagyv.** (=a fűtőkör leállítása a programozott fagyvédelmi feltételektől függ).

A **Készenlét** üzemmódban a vezérlő **fagyvédelmi funkciója** működésbe hozható. A programozó meghatározza a **fagyvédelmi határokat** a külső és (ha van telepítve szobaszenzor) a szobahőmérséklethez. Ha ezen hőmérsékletek valamelyike a határ alá esik, a fagyvédelem aktiválódik, és a fűtőkör szivattyúja bekapcsol. A beállított folyadékhőmérséklet legalább a programozott minimumhőmérsékletre van beállítva. A fagyvédelem aktiválódását késleltetheti, ha standard üzemmódból csökkentett módba kapcsolunk.

A belső működési mód eltérhet az aktuális működési módtól, mert a naptárfunkció, a karbantartás funkció, az ablakkapcsolatok és a "Külső kapcsoló" felülírhatják a belső működési módot.

A **Szobahőmérséklet csökk. mód** a kívánt szobahőmérséklet **csökkentett módban,** ha a szobaszenzor telepítve van. Ha nincsen szobaszenzor, ez az érték egy képzeletbeli szobahőmérsékletet jelent. Ha ezt az értéket megváltoztatja, akkor a görbe felfelé vagy lefelé mozdul el egy **párhuzamos** helyzethez képest, így növeli vagy csökkenti a kiszámított beállított folyadékhőmérsékletet.

#### **Szobahőmérséklet normál. mód a fűtési módnak** megfelelő érték**.**

A fűtési mód és a csökkentett mód közötti átállást az **Időkapcsoló** funkció hajtja végre, amely a következő fejezetben van leírva.

#### **Naptár**

A **fűtési görbe** beállításai:

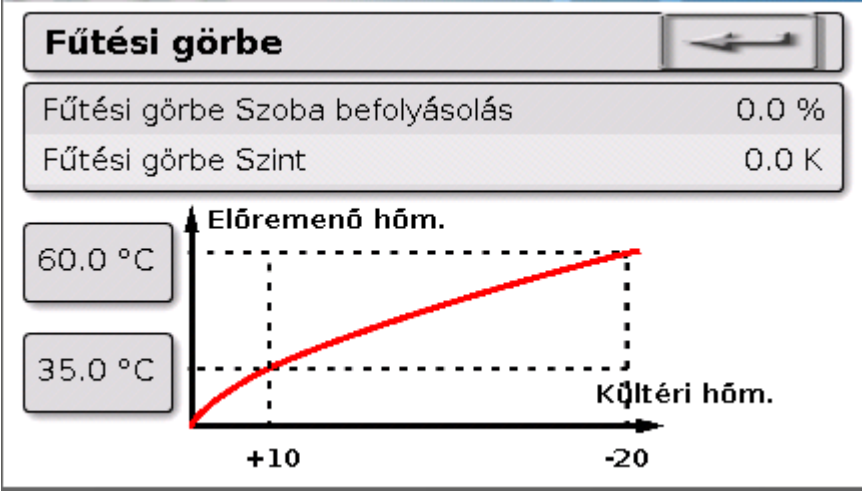

**Szoba befolyásolás**: Ha van telepítve szobaszenzor, ezzel a beállítással határozhatja meg, hogy az aktuális szobahőmérsékletnek mekkora hatása legyen a beállított folyadékhőmérséklet kiszámítására. 50%-nál magasabb értékeknek nagyon nagy hatása van, és ez az esetek többségében kedvezőtlen.

**Szint**: Ez a paraméter ugyanúgy befolyásolja a számítást, mint a Szobahőmérséklet normál. mód és a Szobahőmérséklet csökk. mód, viszont érinti mind a fűtési, mind a csökkentett módot. Ez is párhuzamos helyzetbe mozgatja a hőgörbét. Negatív értékeket is megadhat.

A hőgörbét két különböző módszerrel lehet meghatározni:

A beállított folyadékhőmérséklet definíciója két kültéri hőmérsékleti pont alapján **+10 °C** és **-20 °C**-nál, vagy a **derivált** szerint.

A fenti példában a két hőmérsékleti pont módszerét választották. A **Előremenő hőm. +10 °C-nál** és **Előremenő hőm.-20 °C** segítségével a hőgörbének mind a deriváltja, mind a görbülete meghatározható, ami lehetővé teszi, hogy a fűtési görbe optimálisan illeszkedjen a rendszerhez.

Ha a "Meredekség" módszert választják, a deriváltat is meg lehet határozni két hőmérsékleti pont helyett.

### <span id="page-20-0"></span>**Időkapcsoló**

Az **Időkapcsoló** funkciót arra használják, hogy meghatározzák az átállást a Szobahőmérséklet normál. mód és a Szobahőmérséklet csökk. mód között a **fűtőkörben**. A funkciót egy különálló fűtőkörre is be lehet programozni, vagy összekapcsolva több fűtőkörre. Az "Időkapcsolót" más funkciók vagy állapotok kapcsolására is lehet használni.

Legfeljebb **7 időprogram** érhető el legfeljebb **5 időablakkal** időkapcsolónként. Az is lehetséges, hogy az indulási és kikapcsolási időpontokat más változók hatásától tegyék függővé, és így meghatározza a saját beállított értékeiket az időablak számára.

A következőkben látható egy beállított értékek nélküli időprogram egyszerű beállítása:

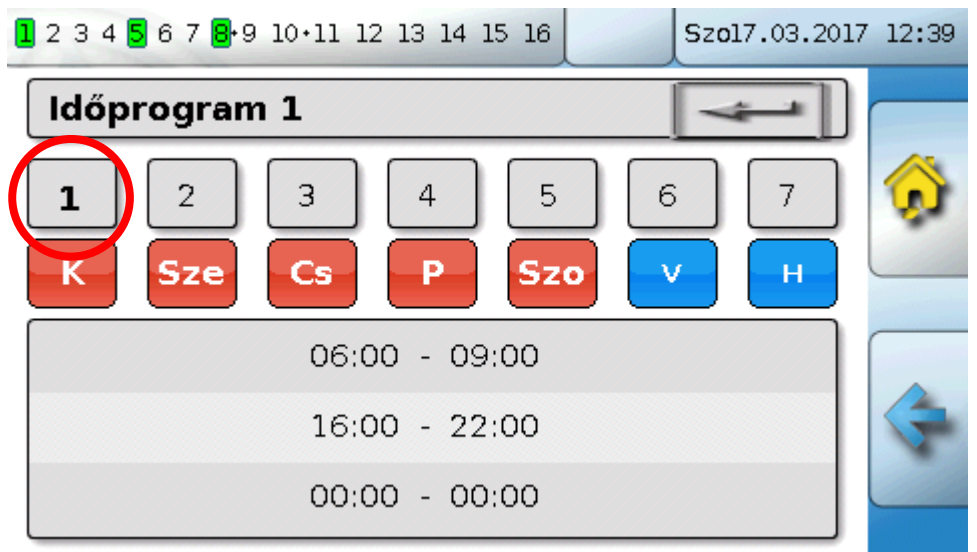

A **Time program 1**-ben a napok **hétfőtől péntekig** lettek kiválasztva (piros billentyűk). Az első időablak **06:00-tól 09:00 h-ig tart**, a második **16:00-tól 22:00 h-ig**, a harmadik időablak használaton kívül van.

Ha a **2**-re ütünk, akkor átkapcsolunk a 2. időprogramra, a hétvégére:

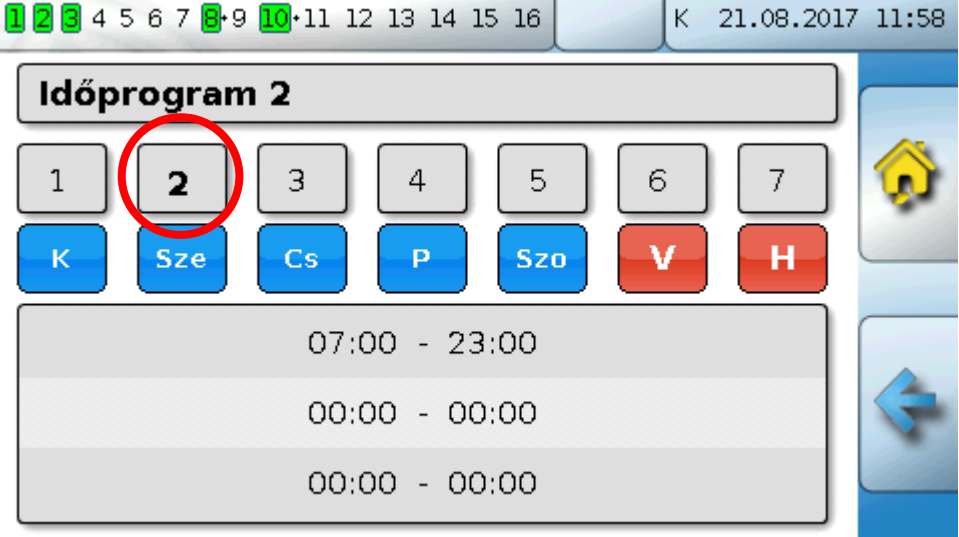

A **hétvégére** csak az első időablak **07:00-tól 23:00 h-ig** lett beállítva.

#### **Naptár**

#### <span id="page-21-0"></span>**Naptár**

A naptárfunkció felülírja az időkapcsoló belső beállításait és specifikációit a fűtőkörre vonatkozóan. Az az alábbi naptár üzemmódokat lehet beállítani:

- **Szabadság**
- **Parti**
- **Munkaszüneti nap**
- **Készenlét**

Legfeljebb 10 dátumablak érhető el, amelyekben minden módot be lehet állítani. Maximum 3 értéket lehet beállítani minden módban, amelyek közül egyet lehet a fűtőkörben alkalmazni mint a beállított szobahőmérsékletet.

#### **A megfelelő megjelenés a funkcióképnézetben nagymértékben változhat. Az alábbiakban egy lehetőséget írunk le:**

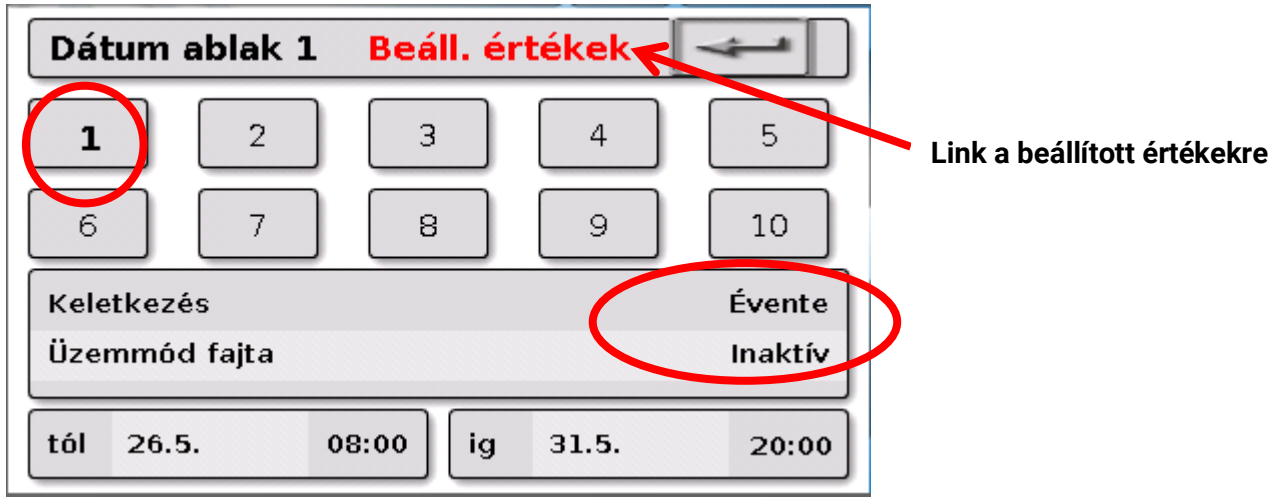

A naptárfunkció jelenleg **Inaktív**. Itt meghatározhatja, hogy a naptármód egyszer vagy minden évben legyen alkalmazva. A megjelenített **Üzemmód fajta** ütve be tudja állítani a kívánt üzemmódot:

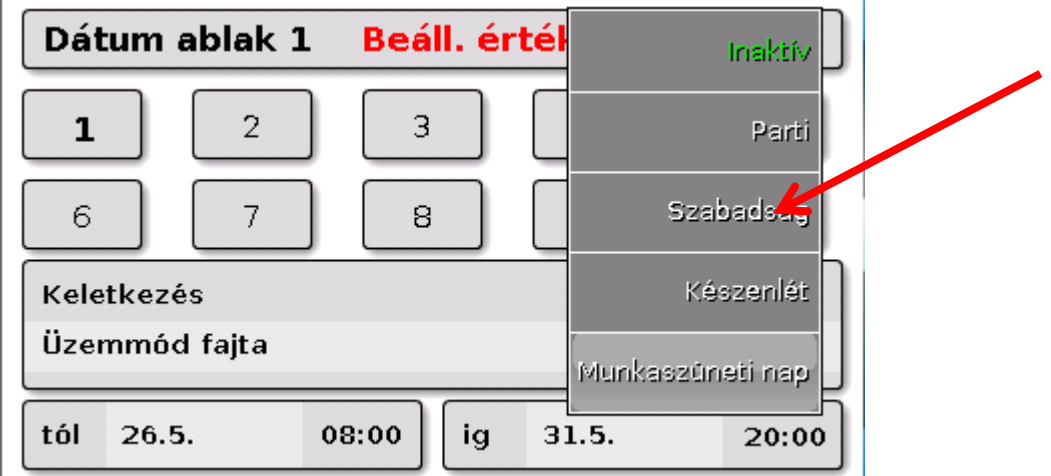

A működési mód kiválasztása után a **kezdete** és a **vége** is ki van választva.

Egy **Holiday** be lett állítva 05. 26. 08:00 h-tól 05. 31. 20:00 h-ig. Ezen idő alatt a szabadnapra programozott beállított szobahőmérséklet ("Set value") kerül alkalmazásra.

A **Szabadság (6)** működési mód látható a **Fűtési kör** menüben, amikor adottak a feltételek:

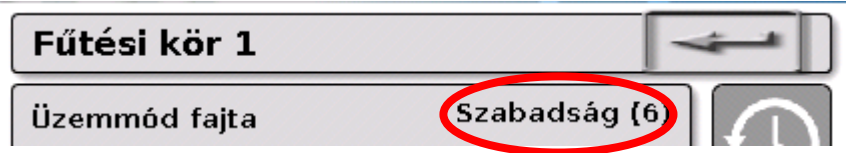

22. oldal SOLAR KLIMA CAD Kft. A programozástól függően lehetséges egy másik ablak is **szabályozható Beállított értékekkel** minden egyes módhoz**:**

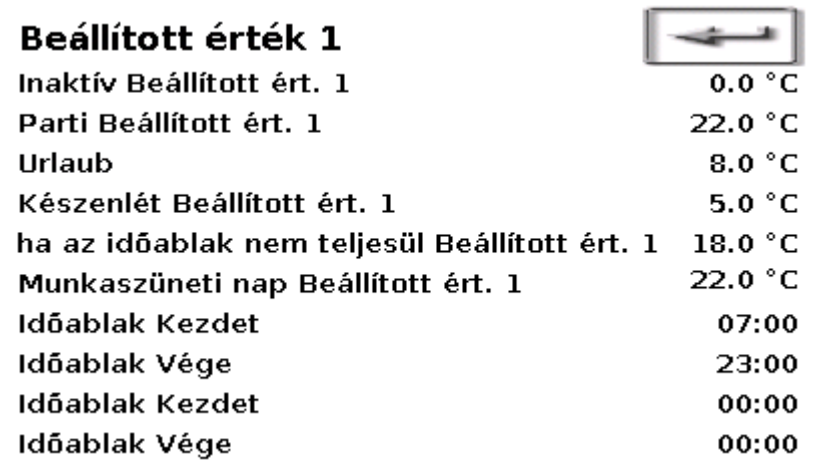

A **Munkaszüneti nap** működési mód esetében az időablakok különböző beállított értékekkel bírhatnak az időablakon belüli és kívüli időpontokhoz.

Az **Inaktív** (0 °C) beállított érték megjelenik, de aktuálisan nincsen alkalmazva a fűtőkör funkcióban.

### <span id="page-23-0"></span>**Különálló szoba szabályzása**

Ez a funkció a különálló szobák fűtése/hűtése zónaszelepének szabályzására lett kialakítva. A szobahőmérsékleti határértékek és a szobaszenzor működésmódjának kapcsolói segítségével lehet a fűtés a és a hűtés között kapcsolni. A leállítási feltételek megakadályozzák a fűtést vagy a hűtést a külső hőmérsékleti határértékeken túl.

A padlóhőmérsékletet is nyomon lehet követni, hogy megakadályozzuk a padló túlzott hűtését vagy fűtését.

#### **Példa:**

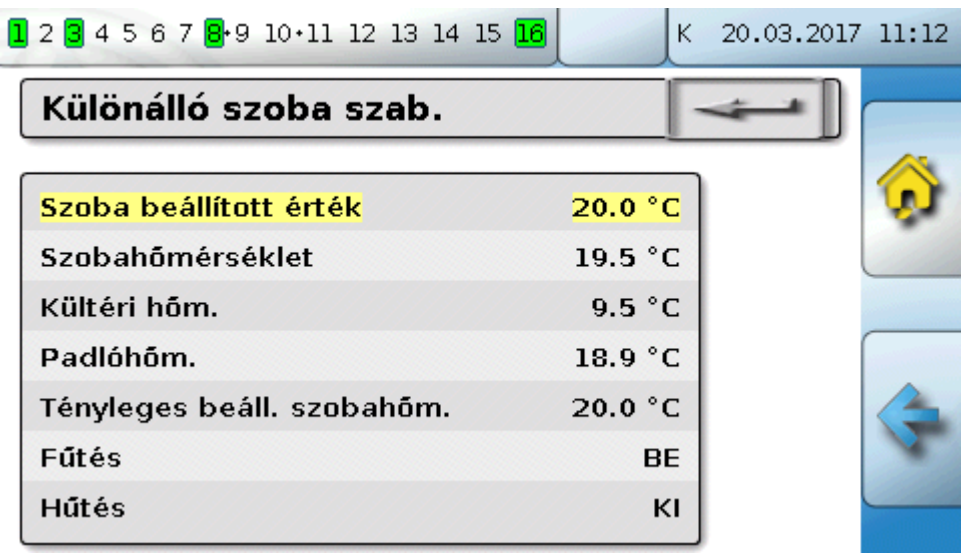

A kiemelt **Szoba beállított érték** egy hangolható beállítás lehet. Ugyanakkor ez az érték is alapértelmezetté tehető a **Időkapcsoló** időprogramjával.

Valamennyi egyéb érték a szoba állapotát jelző megjelenített érték.

Ha mind a hűtés, mind a fűtés lehetséges, a **RASPT**, a **RAS-PLUS** vagy a **RAS-F szobaszenzor**  működési módjának kapcsolója alkalmazható a funkció működési módjának meghatározására:

AUTO: A rendszere automatikusan kapcsol a fűtés és a hűtés között a beállításoknak megfelelően.

 $\sum_{n=1}^{1}$ NORMÁL: Csak a fűtési üzemmód megengedett..

 $\mathbb C$ CSÖKKENTETT: Csak a hűtési üzemmód megengedett (a fagyvédelem továbbra is aktív).

### <span id="page-24-0"></span>**HMV-igény**

Ezt a funkciót sok rendszerben használják a házimelegvíz-tartály hőmérsékletének meghatározásához.

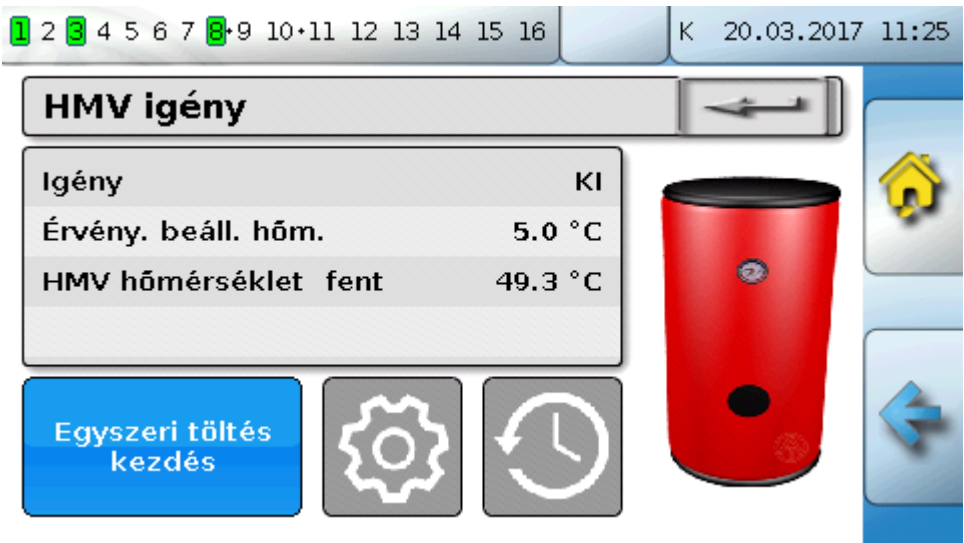

A **Igény** jelenleg **KI**-ra van állítva, tehát a tényleges hőmérséklet csak 5 °C. A beállított hőmérsékleteket a Beállítás gombbal (fogaskerék) adhatja meg:

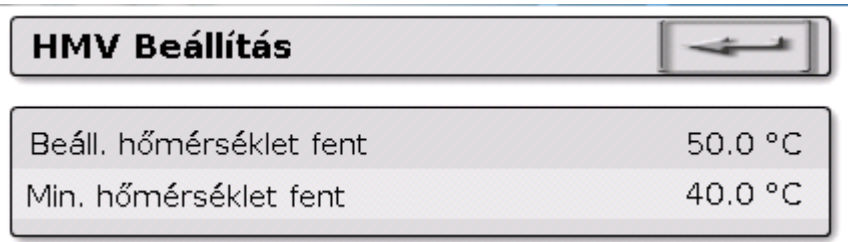

A HMV-igény két beállított hőmérséklet között kapcsolható egy időprogramon keresztül, a **Időkapcsoló** funkcióból. A **Beáll. hőmérséklet** az időablakon belül, a **Min. hőmérséklet** azon kívül működik

A **Egyszeri töltés kezdés gomb** az időablakon kívüli kérésindításhoz használható. Bekapcsolva marad, amíg a beállított hőmérsékletet el nem érik.

Az időkapcsoló hasonlónak tűnhet a fűtőkörök időkapcsolójához:

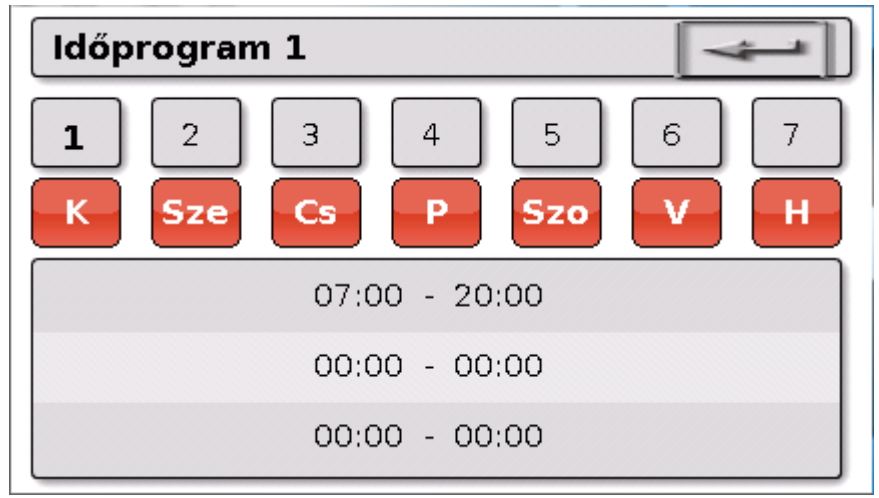

Itt egy egységes 07:00 – 20:00 h idő lett kiválasztva az egész hétre.

#### **Karbantartási funkció**

### <span id="page-25-0"></span>**Zsaluszabályozás**

Az **Auto módban**, a zsaluszabályozás alkalmazza az **Árnyékolási funkcióban** beállított helyzetet.

Az árnyékolási funkció beállításait a zsalu kialakításának, a nap helyzetének és az épületből adódó megkötéseknek megfelelően programozzák. Minden épülethomlokzat (főirány) és ablakhelyzet saját árnyékolási funkciót igényel.

Az árnyékolási funkció kiszámítja a zsaluk kívánt beállítását a főirány, a nap adott időbeni helyzete és az épület részeiből adódó megkötések alapján.

Át lehet kapcsolni **Kézi üzemmódra,** és gombok lenyomásával kézzel nyitni vagy csukni a zsalukat, vagy külső zsalu-nyomógombokból származó digitális bemenőjellel.

A kézi beavatkozást követően a funkció **Kézi üzemmódban** marad, amíg át nem kapcsol automatikus üzemmódra. A kéziről automatikus módra történő átkapcsolás úgy történhet meg, hogy egyszerre lenyomjuk az **Zsalu KI** és a **Zsalu BE** külső nyomógombokat, vagy lenyomjuk a **Auto üzem inditás** gombot, vagy a programozó által meghatározott átkapcsolási időpontban (pl. 24:00 h).

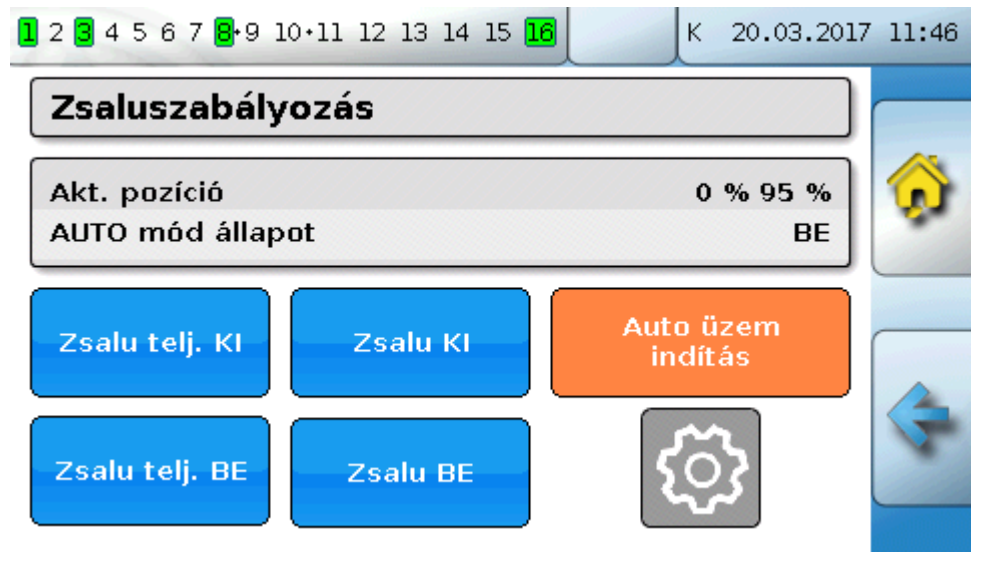

Az **Akt. pozíció** képesti két százalékos érték a következő helyzeteket adja meg:

**1. százalék**: zsalugáterléc dőlésszöge, 0% = **vízszintes**, 100% = **függőleges** 

Redőnykapuk esetében ez az érték mindig 0%.

**2. százalék**: leeresztési szint 0% = zsalu vagy redőny **Felül**, 100% = **Alul** 

A példában az automatikus mód aktív, és az árnyékolási funkció alapértelmezetten beállít egy 0%-os dőlésszöget (=vízszintes) és egy 95%-os szintet (majdnem zárva).

A **Kézi üzemmód** aktiválható az **Zsalu KI** vagy **Zsalu BE** gombokkal. A zsalu addig nyílik vagy csukódik, amíg a gombot lenyomva tartják, és az automatikus üzemmód deaktiválva van.

A **Zsalu telj. KI és Zsalu telj. BE** a zsalut a megfelelő véghelyzetbe viszi , és az automatikus üzemmód deaktiválva van.

A programozástól függően a **Biztonsági leállítás** is beállítható, pl. egy szélszenzor segítségével. Ez egy előre meghatározott helyzetbe mozgatja a zsalut, felülírva bármilyen más beállítást.

### <span id="page-26-0"></span>**Karbantartási funkció**

A karbantartási funkció egy szervizelési funkció a kéményseprő számára és/vagy egy egyszerű égőkapcsoló a füstgáz-kibocsátási teszthez. Amikor a funkció elindul, az égő bekapcsol egy beállítható teljes üzemidőre.

A hő szétoszlatása érdekében a paraméterekben beállított fűtőkörök aktiválódnak a maximálisan megengedett folyadékhőmérséklettel. Amíg a karbantartási funkció aktív, az ezen fűtőkörökhöz megjelenített beállított folyadékhőmérséklet 5 °C-nak, a ténylegesen beállított szobahőmérséklet 25 °C-nak jelenik meg, és a megjelenített működési mód "Karbantartás (10)".

Ha már a fűtőtermelő-kérés ki van kapcsolva (leállított funkció), az érintett fűtökörök aktívak maradnak további három percre a speciális "Karbantartás" módban, hogy a maradékhőt szétoszlassák a bojlerből. Csak ekkor tér vissza a fűtőkör a megelőző működési módba.

A programozástól függően a karbantartási funkció elindítható külső kapcsolókkal vagy nyomógombokkal, vagy közvetlenül a funkcióképnézetből.

#### **Példa:**

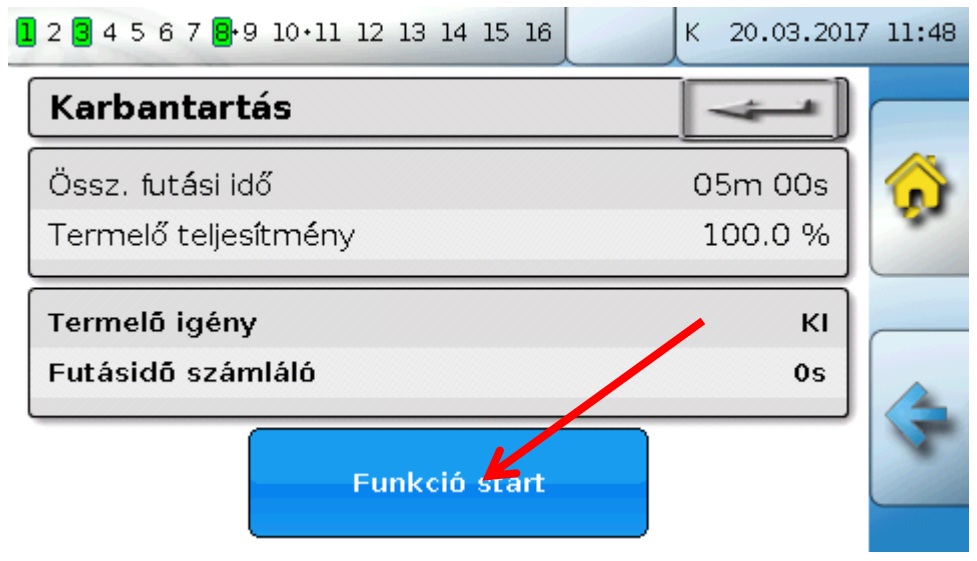

A **Össz. futási idő** beállítható, jelen esetben 20 perc.

A karbantartási művelet elindítható a **Funkció start** feliratot megérintve.

Funkció stop

Az indítás után a **Funkció stop** tűnik fel, amely a karbantartás leállítására használható a futási idő letelte előtt.

A **futásidő számláló** meg van jelenítve, tehát az idő előrehaladása nyomon követhető.

#### **Szolárszabályzás**

**Példa:**

### <span id="page-27-0"></span>**Hőmennyiségmérő**

A hőmennyiségmérés egy nagyon hasznos funkció szolár rendszereknél, ha van áramlásmérő telepítve.

A rendszer állapota és hozama bármely időpillanatban látható, ennek segítségével könnyen ellenőrizheti, hogy a rendszer megfelelően működik-e.

A hőmennyiség rögzítéséhez a vezérlőnek szüksége van az előremenő hőmérsékletre, a visszatérő hőmérsékletre és az áramlási sebességre. Ezen adatok felhasználásával és a fagyásgátló összetevő figyelembe vételével a vezérlő kiszámítja a kimenetet (kW-ban) és megméri az energiát (hőmennyiség kWh-ban)

A hőmennyiségmérőt természetesen fel lehet használni más rendszerösszetevőkhöz is (pl. fűtőkörök). A hőmennyiségmérő nincsen kalibrálva, ezért nem használható számlázási célokra.

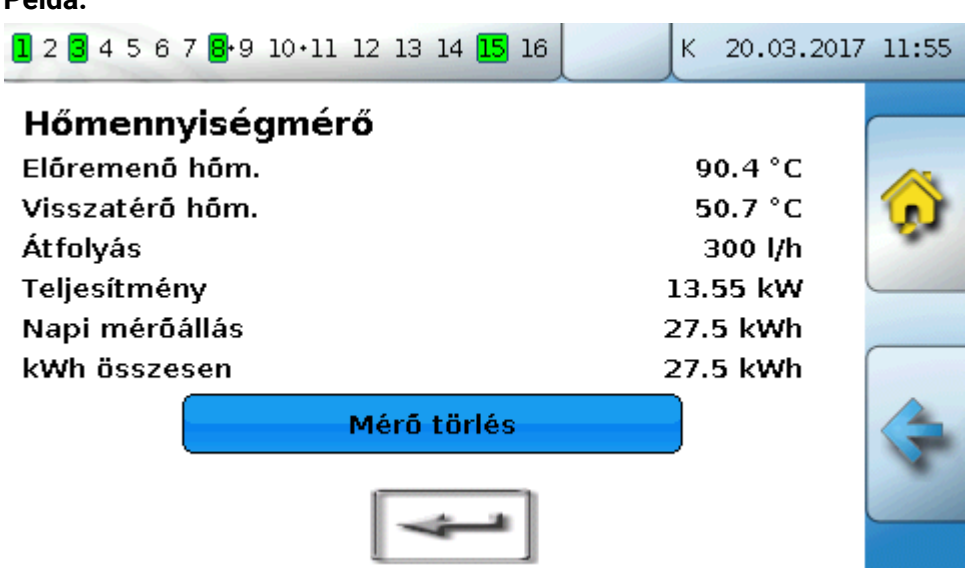

### <span id="page-27-1"></span>**Indítás-megállítás (=Start-Stop)**

Ez a funkció egyszerű kapcsolási feladatok végrehajtására használható. Egy nyomógomb vagy egy képernyő-billentyű segítségével lehet egy felhasználói vagy más funkciót ki-be kapcsolni.

#### **Példa: Külső megvilágítás**

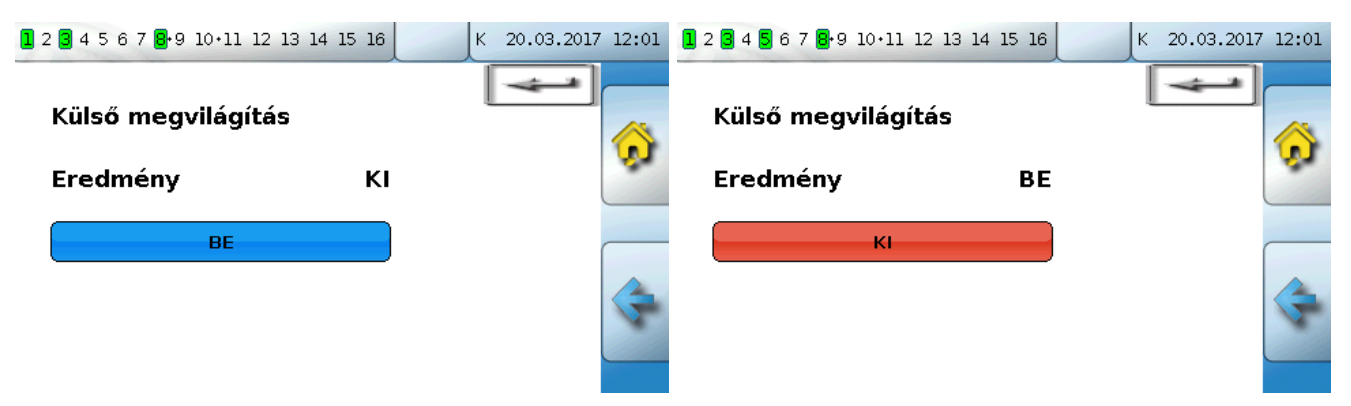

### <span id="page-28-0"></span>**Szolárszabályzás**

A szolárszabályzás indítja el vagy állítja le a **szolárszivattyút** a **kollektor** hőmérséklete és egy referenciahőmérséklet közötti különbség alapján (pl. hőmérséklet egy tartály alján). Lehetőség: határérték-szenzor használata (pl. hőmérséklet a tartály tertején).

A szolárszivattyú indítási feltételei:

- **1.** A **kollektorhőmérsékletnek** meg kell haladnia a minimális kollektorhőmérsékletet és nem haladhatja meg a "T.coll. max." maximumküszöböt.
- **2.** A kollektorhőmérséklet és a referenciahőmérséklet közötti **különbségnek** a beállított értéket meg kell haladnia.
- **3.** A **referenciahőmérséklet** még nem érhette el a "T.ref. max." felső határt.

Ha **opcionális** határérték-szenzort is használ, az még nem érte el a **határhőmérséklet**.

**Példa** (határérték-szenzor nélkül), a beállításokra mutató linkkel:

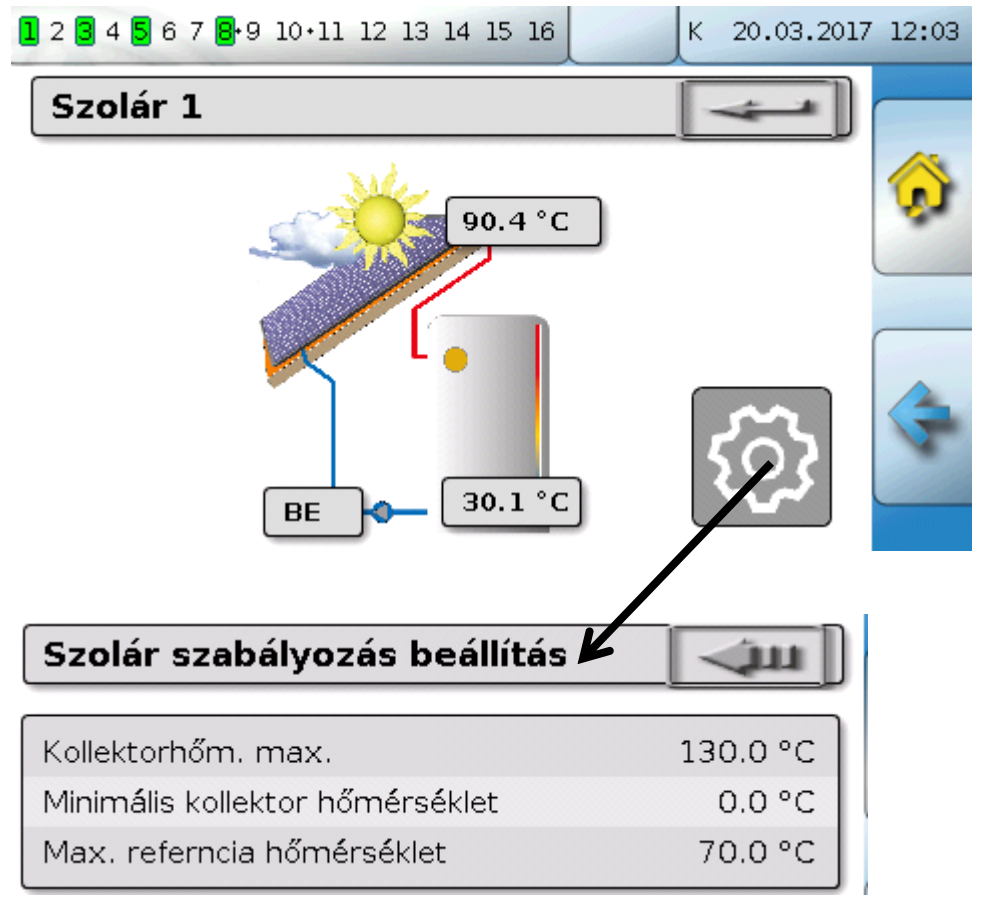

Amikor a kollektor meghalad egy bizonyos hőmérséklet (pl. 130 °C) a rendszer teljesen leáll, és feltételezhetően gőz is található a kollektorban, ami rendszerint lehetetlenné teszi a hőszállító közeg keringését. Ennélfogva a kollektorszenzornak van beállítható maximum határértéke, **Kollektorhöm. max**. Ezen határérték meghaladása esetén a szolár funkció leáll, és nem indulhat el újra, amíg a kollektorhőmérséklet nem esik egy bizonyos hőmérséklet (rendszerint 110 °C) alá. Ez a védő funkció megóvja a szolár szivattyút a keringés hiányából fakadó túlmelegedéstől.

A maximális alsó tartályhőmérsékletet (**Max. referencia hömérséklet**) attól függően kell kiválasztani, hogy a tartályt HMV-hez vagy kiegyenlítő tartályként használják.

# <span id="page-29-0"></span>Üzenetek

# <span id="page-29-1"></span>**Szenzor- és BUS hibák**

A programozástól függően a "Messages (=Üzenetek)" menü megjeleníthet meghibásodott szenzorokat, valamint hibás CAN és DL bemeneteket. Ezeket a fajta meghibásodásokat egy **jobb oldali figyelmeztető jel** jelzi a állapotvonalon.

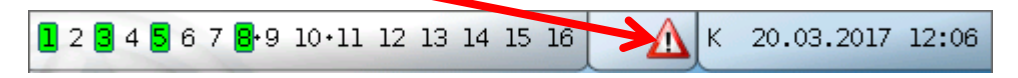

A figyelmeztető jelre kattintva előjön a **Messages** menü. Itt jelennek meg a hibás bemenetek. **Példa**:

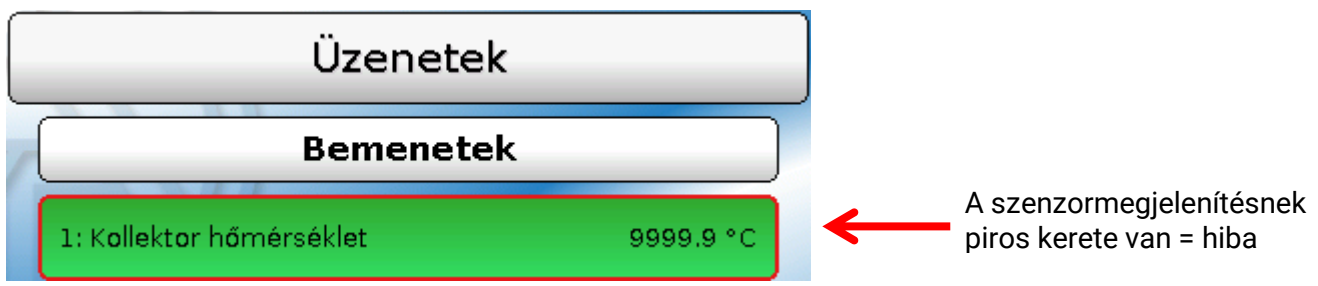

A 9999,9 °C megjelenése az 1-es szenzornál megszakítást jelez (szenzormeghibásodás vagy vezetékszakadás). Ha -9999,9 °C jelenne meg, az rövidzárat jelentene a szenzorban vagy a szenzorvezetékben.

# <span id="page-29-2"></span>**Üzenetek felugró ablakkal**

Ha a programozó a programozásba belevette az **Üzeneteket**, azok különböző színű **felugró ablakokkal** jelennek meg, és egy **bal oldali figyelmeztető jellel** a állapotvonalon. **Figyelmeztető hangot** is kibocsáthat.

Négy különböző fajta üzenet van, eltérő megjelenítési prioritással: **Hiba**, **Zavar**, **Figyelmeztetés**  valamint **Üzenet**.

Az üzenetek a kapcsolókat átállíthatják **domináns** be vagy ki állásba, amit egy **piros keret** jelez a kimenet körül a állapotvonalon.

#### **Üzenet elrejtése**

Az üzenetablak nem **záródik be**, amíg nem üt a **Üzenet elrejtés** szövegre. Ha az üzenet nem lett törölve, a figyelmeztető jelre ütve az üzenetablak újra megjelenik.

#### **Figyelmeztető hang kikapcsolása**

Az figyelmeztető hang kikapcsolható, ha a **Figyelmeztető hang KI** vagy a **Üzenet elrejtés** szövegre üt az üzenetablakban.

#### **Üzenet törlése**

Az üzenet és a figyelmeztető hang közvetlenül **kitörölhető** a vezérlőn az üzenetablakban. Az üzenet nem törölhető addig, amíg a kiváltó okot nem szüntették meg.

Csak **Zavar** üzenettípus: Rendelkezésre áll egy külön **Zavar feloldása** változó a külső eszközök reszetelésére. A "Zavar feloldása" aktiválása (az üzenetablakban vagy a funcióállapotban) egy három másodpercig tartó BE impulzust kelt, tekintet nélkül arra, hogy az üzenet oka akkor még fennáll vagy már nem. Ha az esemény már nem fordul elő az impulzus után, az üzenet is törlődik. Ez az impulzus máshol is használható a programozásban, és ezért különféle hatásai vannak.

**Példa: Hiba** üzenettípus, 1-es kimenet domináns KI, 2-es kimenet domináns BE, figyelmeztető hang aktiválva, figyelmeztető hang kimenete: 12-es kimenet.

Miután az üzenet megjelent és a hiba oka elhárult, a következő képernyő látható (**pirosan**):

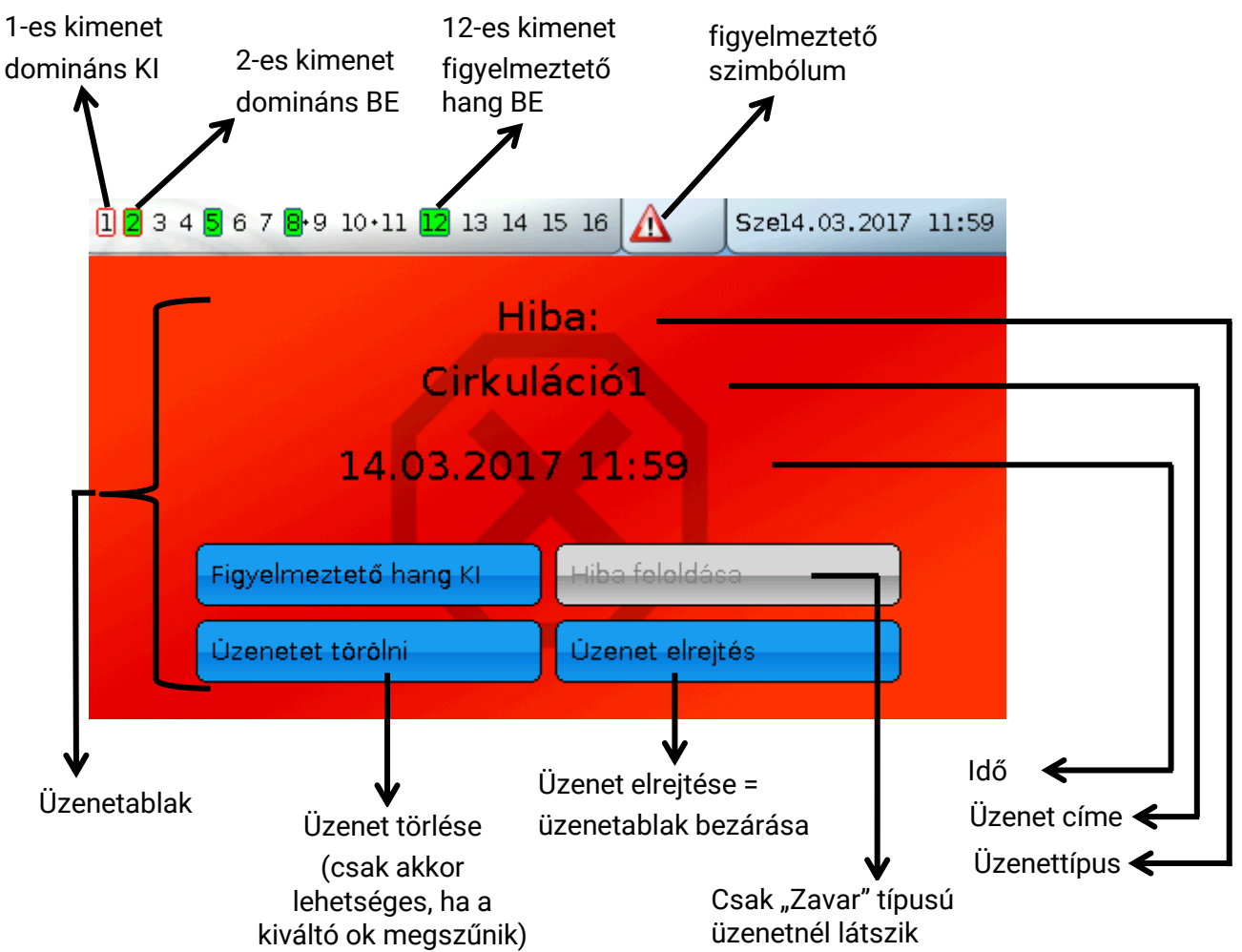

Ha az üzenetablak el lett rejtve, újra megjeleníthető a figyelmeztetés szimbólumra kattintva az állapotvonalon.

**Példa: Zavar** üzenettípus, 1-es kimenet domináns KI, 2-es kimenet domináns BE, figyelmeztető hang aktiválva, figyelmeztető hang kimenete: 12-es kimenet.

Miután az üzenet megjelent és az üzemzavar oka elhárult, a következő képernyő látható (**pirosan**):

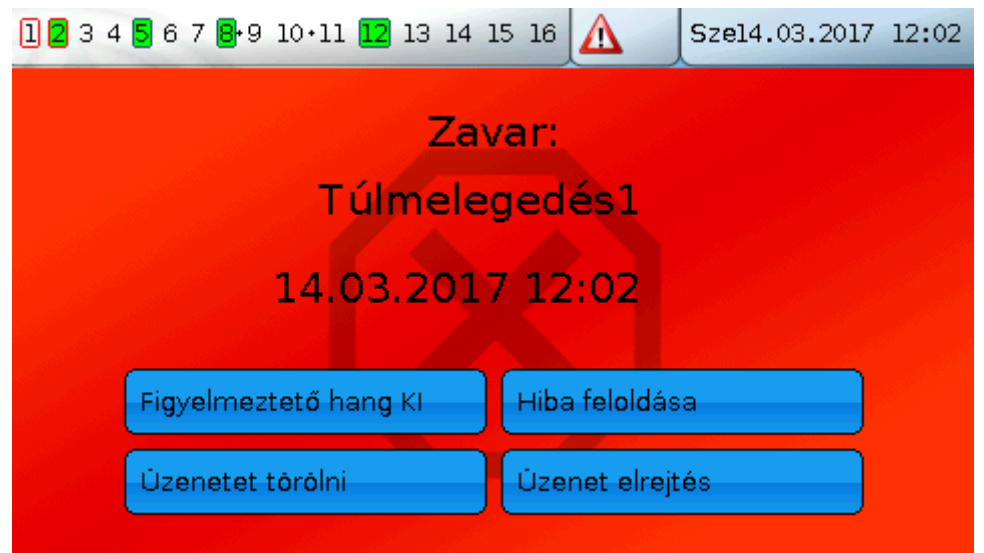

**Példa: Figyelmeztetás** üzenettípus, 1-es kimenet domináns KI, 2-es kimenet domináns BE, figyelmeztető hang aktiválva, figyelmeztető hang kimenete: 12-es kimenet.

Miután az üzenet megjelent és a hiba oka elhárult, a következő képernyő látható (**narancs színben**):

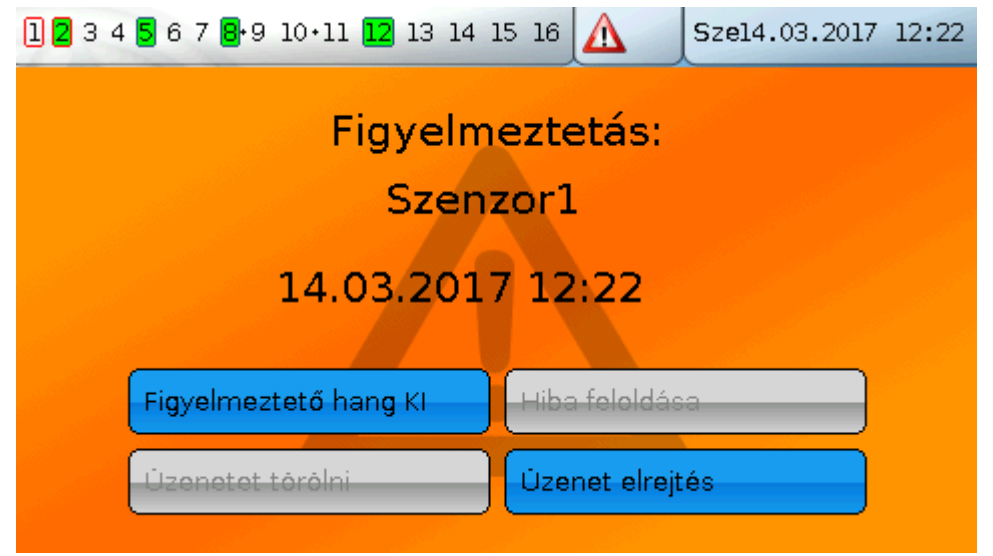

**Példa: Üzenet** üzenettípus, 1-es kimenet domináns KI, 2-es kimenet domináns BE, figyelmeztető hang aktiválva, figyelmeztető hang kimenete: 12-es kimenet.

Miután az üzenet megjelent és a hiba oka elhárult, a következő képernyő látható (**sárgán**):

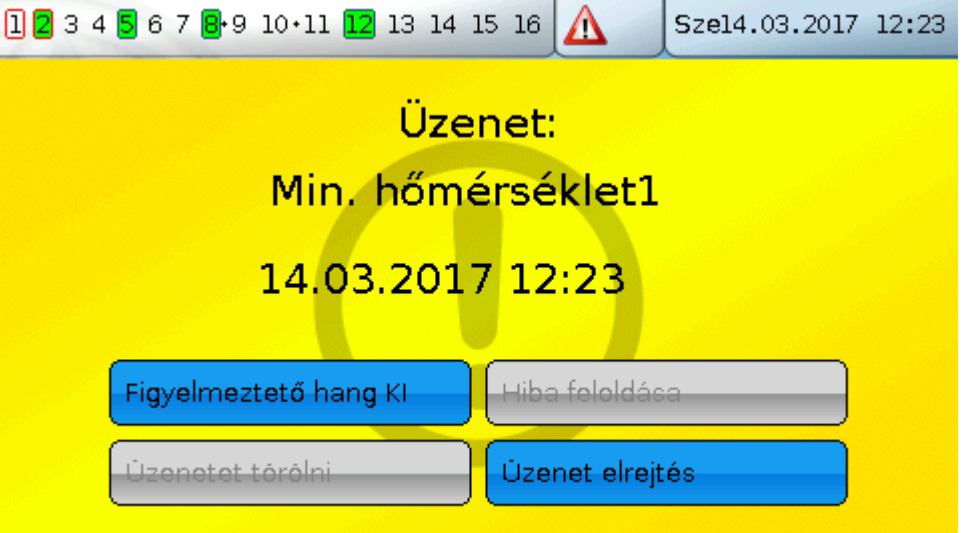

# <span id="page-32-0"></span>**Üzenetek menü a főmenüben**

Ez a menü az aktivált üzeneteket jeleníti meg. Példa: 21-es üzenet: "Cirkulácio 1" aktív.

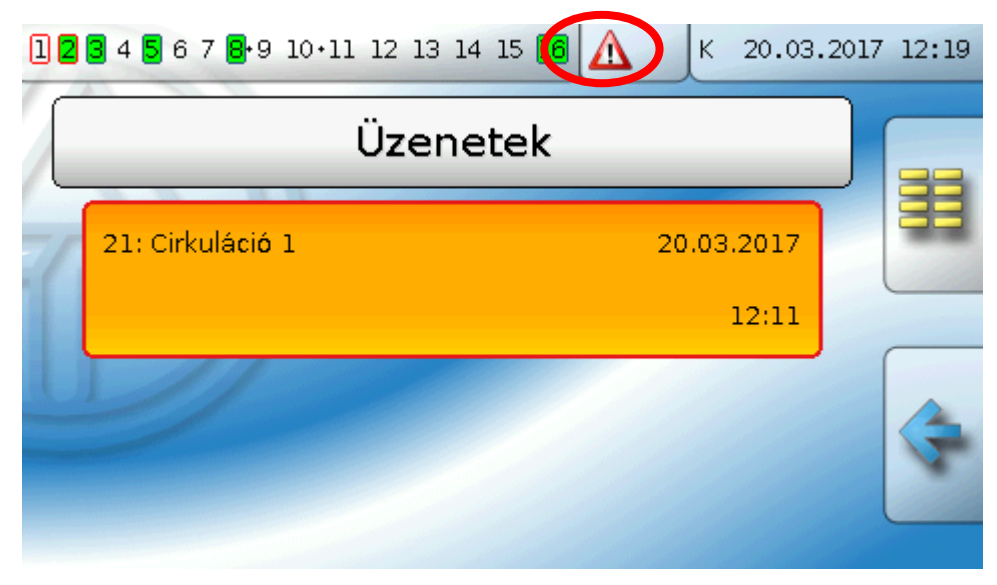

### <span id="page-33-0"></span>Főmenü

Az főmenü tartalmaz minden elemet és paramétert, amelyekre a szakértőknek szükségük van a vezérlő programozásához. Másképp szólva, a programozás közvetlenül a vezérlőn is végrehajtható. Általában azonban a programozást PC-n, a **TAPPS2** programozó szoftverrel végzik, majd feltöltik a vezérlőre.

**A felhasználóknak csak korlátozott hozzáférésük van ezekhez az adatokhoz.**

A különálló menüelemek a következőkben vannak leírva:

### <span id="page-33-1"></span>**Érték áttekintés**

Ez a képernyő a mindenkori méréseket mutatja az 1 - 16 **bemenetekre**, a **DL bemenetekre**, valamint az analóg és digitális **CAN bemenetekre** vonatkozóan, táblázatos formában.

A különböző értékek a kívánt csoportot megérintve jelennek meg.

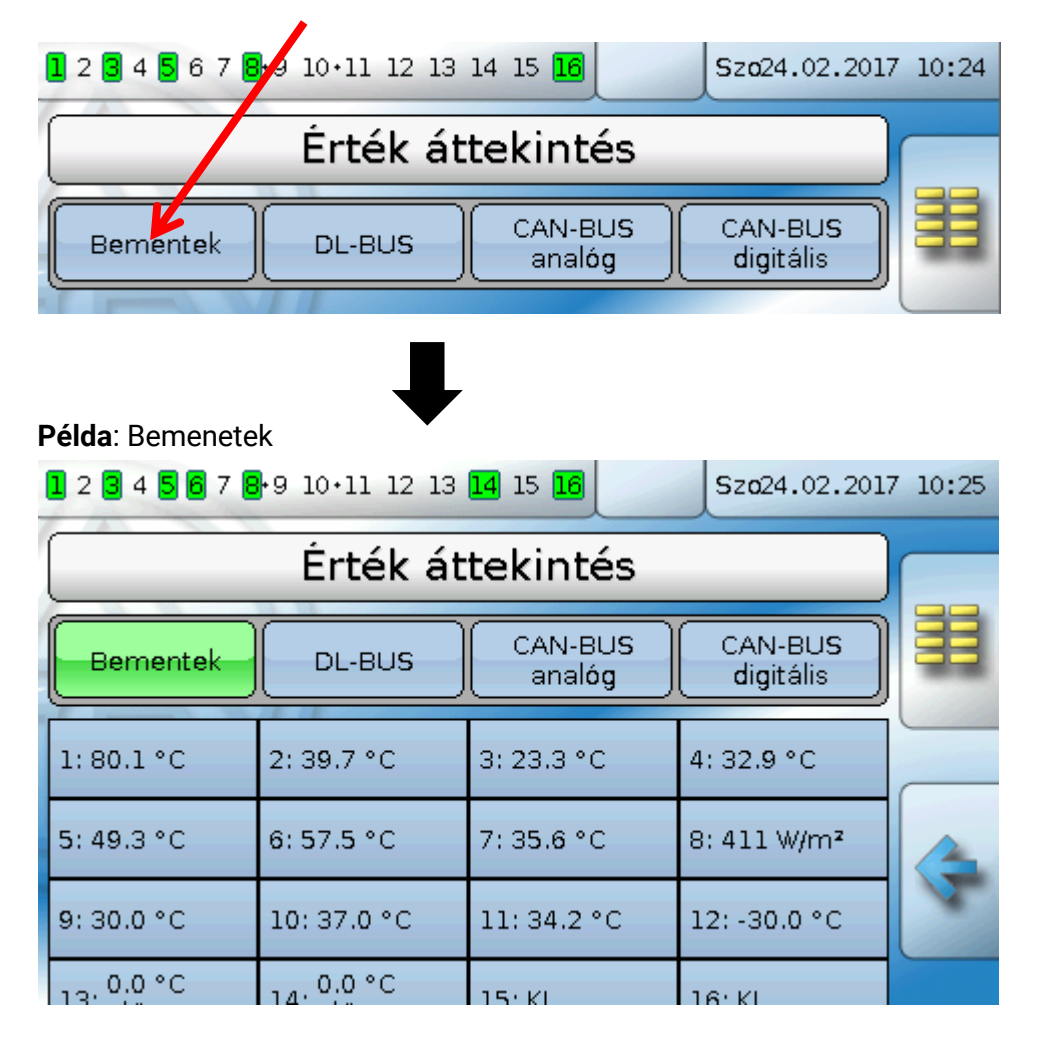

### <span id="page-34-0"></span>**Bemenetek**

Ez a menü megmutat minden bemenetet (szenzorok, kapcsolók) és mindenkori értékeiket. A felhasználóknak **nem áll módjukban** ezeket megváltoztatni. **Példa:**

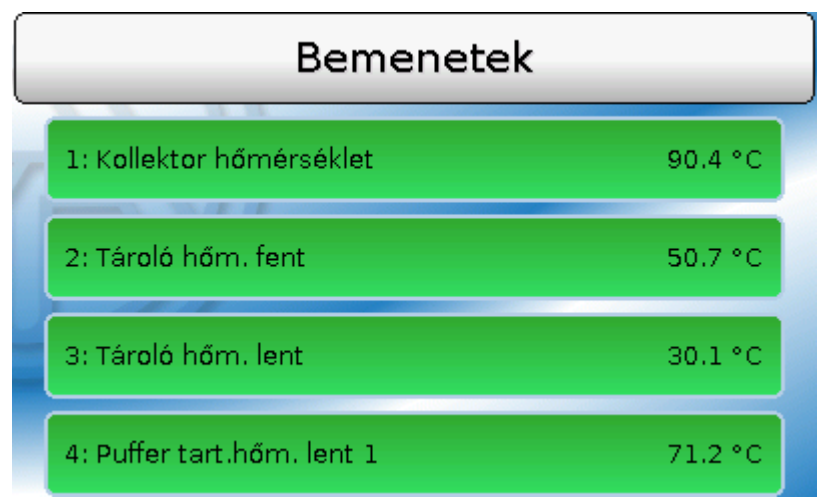

### <span id="page-34-1"></span>**Bemeneti jelek**

Három különböző bemeneti jel van:

- Az **Analóg jelek számszerű értékek**, amelyek olyan forrásokból érkeznek, mint a hőmérsékletszenzorok.
- A **digitális jelek** közvetlen **BE/KI** (bármely bemeneten lehetséges) vezérlő bemeneti jelek, amelyek egy másik funkcióból vagy egy, a szenzorösszeköttetés és a (zérus feszültségű) szenzorföld közötti potenciálmentes kapcsoló érintkezőből származnak.
- Az **impulzusjelek** olyan forrásokból érkeznek, mint az előremenő szenzor, és a vezérlő analóg jelekké alakítja őket (pl. átfolyási sebesség liter/h-ban)

# <span id="page-34-2"></span>**Fix értékek**

Ebben a menüben legfeljebb 64 Fix értéket (=fixed values) lehet meghatározni, amelyek funkciók bemeneti változóiként használhatók.

Amikor ez az elem ki van választva a főmenüben, a Fix értékek már meg vannak határozva, és együtt jelennek meg a megjelölésükkel és mindenkori értékükkel vagy állapotukkal.

#### **Példa:**

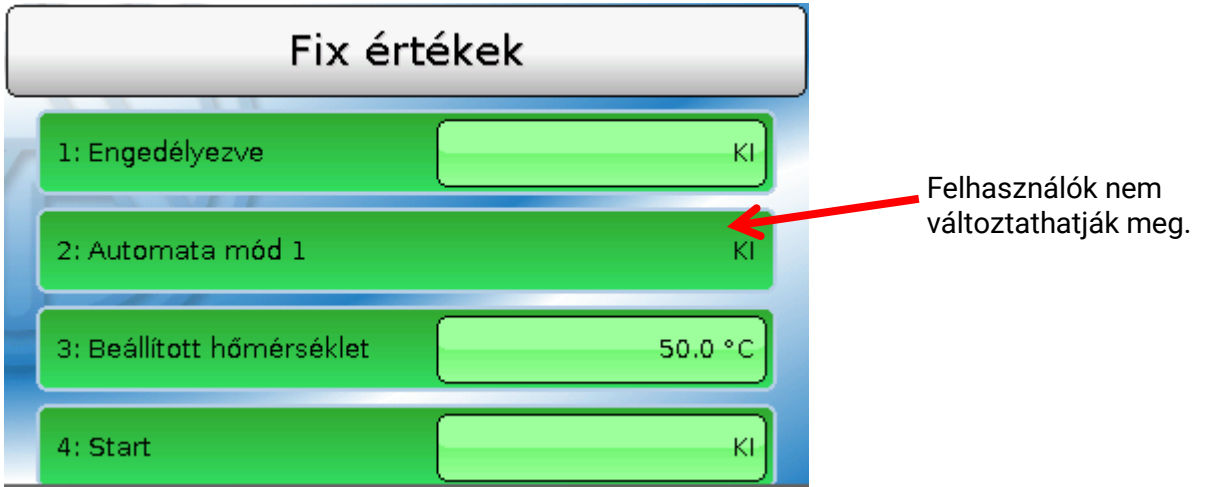

A felhasználók által megváltoztatható értékek az értékmezőre ütve módosíthatók. A programozástól függően a megváltoztatható Fix értékek megjelenhetnek a funkció-képnézetben.

A példában a 2 (Automata mód 1) fix értéket **nem** módosíthatják a felhasználók, tehát az értéke nincsen kiemelve.

### <span id="page-36-0"></span>**Fix érték megváltoztatása**

**Példa:** Az 1 Fix érték változtatása 50 °C-ról 60 °C-ra

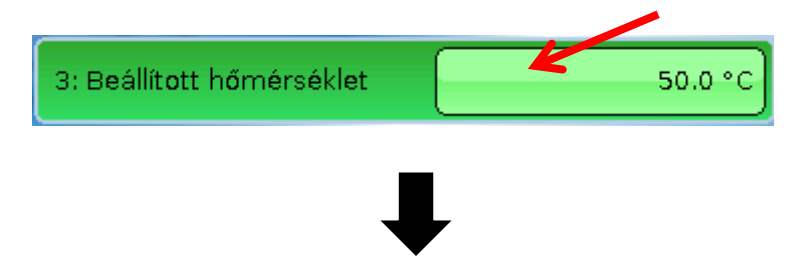

A szükséges Fix érték bevitele

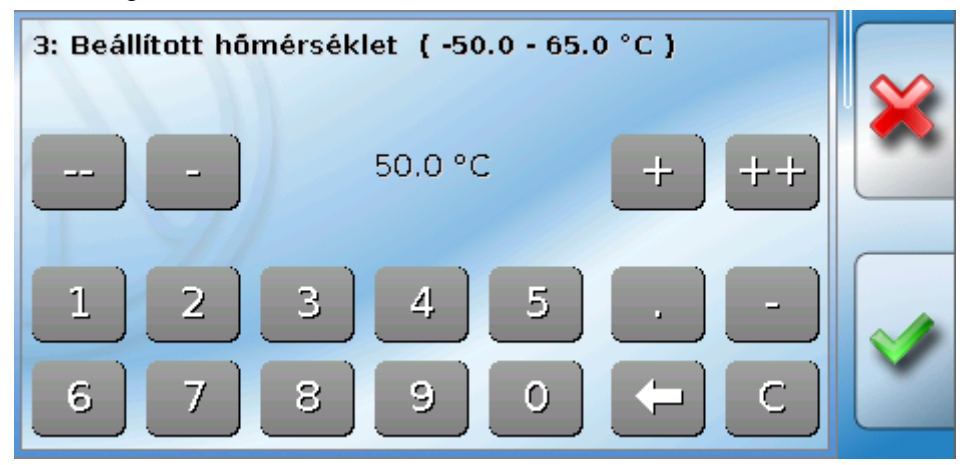

Megjelenik egy billentyűzet a számértékek beviteléhez.

Megjelenik az aktuális beállítás (itt: 50,0 °C).

A felső vonal mutatja a tartományt, amelyen belül megadhatók az értékek (itt: 50,0 – 65,0 °C). A megengedett beállítási tartományt a programozó előre meghatározza.

A bevitelhez használhatja a javítóbillentyűket (**--**, **-**, **+**, **++**) vagy a számbillentyűket. A - és + javítóbillentyűk a tizedesvesszőtől balra lévő első számjegyet módosítják, a -- és ++ billentyűk balra a második számjegyet (a tízeseket) változtatják meg.

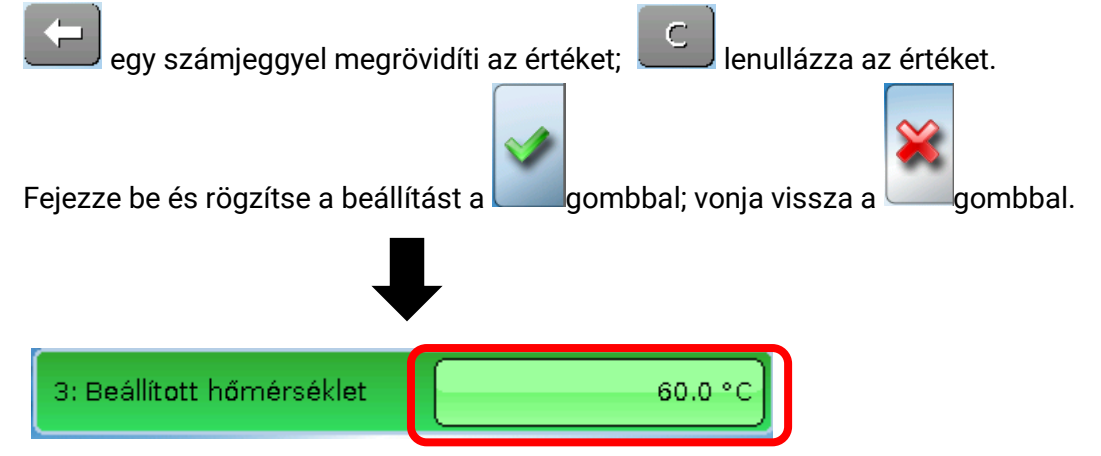

A beállítás módosítása és elmentése után a megváltoztatott érték jelenik meg.

### <span id="page-37-0"></span>**Kimenetek**

Valamennyi programozott kimenet meg van itt jelenítve. Az 1 – 11 kimenetek mindig kapcsoló kimenetek. A 12 – 16 kimenetek lehetnek kapcsoló vagy analóg kimenetek. Az analóg kimenetek 0-10 V-os vagy PWM jelet adnak, pl. szivattyúk sebességszabályzása, égők vagy hőszivattyúk modulálása vagy különleges keverőszelepek vezérlése.

A programozó határozza meg, hogy mely kimeneteket változtathatják meg a felhasználók. Ezek a kimenetek kerettel jelennek meg a kimeneti állapotuk körül, beállító mezőt képezve az állapot megváltoztatásához.

#### **Példa:**

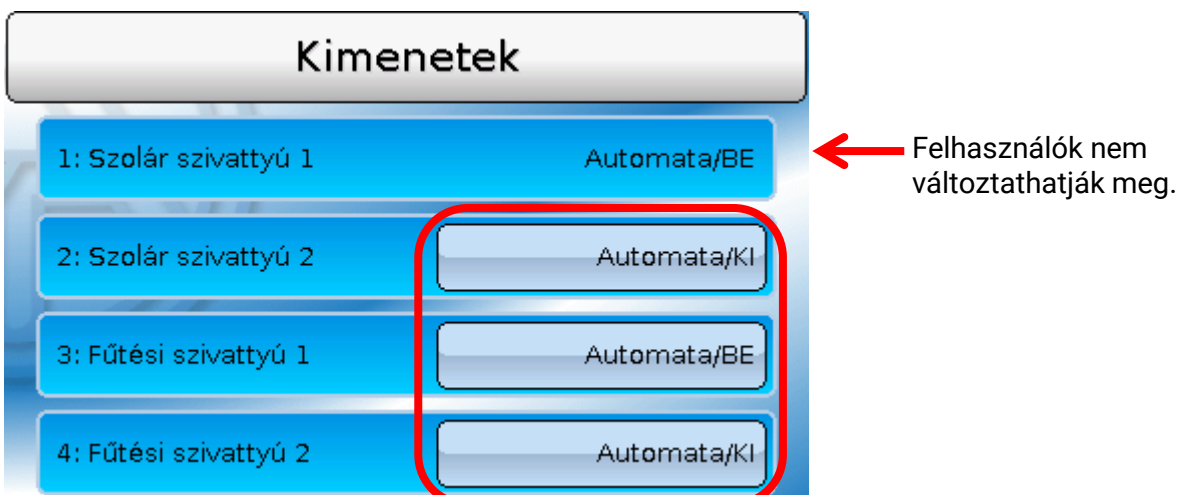

Kimenetek, amelyeknek a kimeneti állapotát megváltozathatják a felhasználók az állapotmezőre ütve. A mutatott példában az 1 kimenet állapotát **nem** változtathatják meg a felhasználók, így az állapota nincsen kiemelve.

### <span id="page-37-1"></span>**Kimeneti állapot megváltoztatása**

**Példa:** A 2-es kimenet állapotának megváltoztatása Automata/KI-ról Kézi/BE-ra.

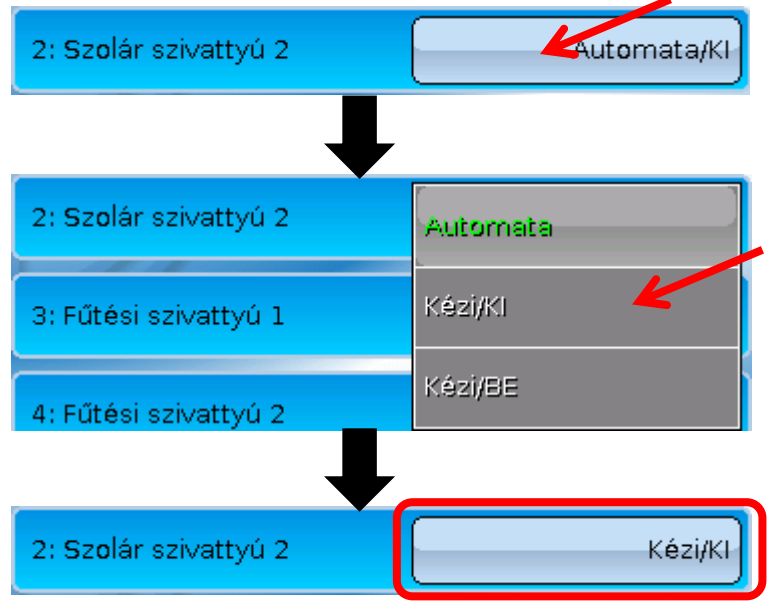

A kimeneteknek **Automata**/...-ra kell lenniük állítva ahhoz, hogy a vezérlő a programozás szerint kapcsolni tudja a kimeneteket.

Ha a kimenet Kézi/BE-ra van állítva, **mindig** be van kapcsolva, és ha Kézi/KI-ra van állítva, akkor **mindig** ki van kapcsolva, tekintet nélkül a programozásra.

### <span id="page-38-0"></span>**Analóg kimenetek**

Az **engedélyezett** analóg kimenetek állapotát is megváltoztathatja.

A **Kézi** állapotban a kimeneti érték beállítható kézzel; **Kézi/KI** és **Kézi/BE** esetében a program alapértelmezett értékei kerülnek a kimenetre.

### <span id="page-38-1"></span>**Kimeneti mérőállás**

**Minden** kimenetnek van saját számlálója a működési idő és az impulzusok (bekapcsolások száma) mérésére. A felhasználók nem törölhetik a mérőállásokat.

Ha ráüt a kimenetre, megjelenik az aktuális mérőállás.

#### **Példa:**.

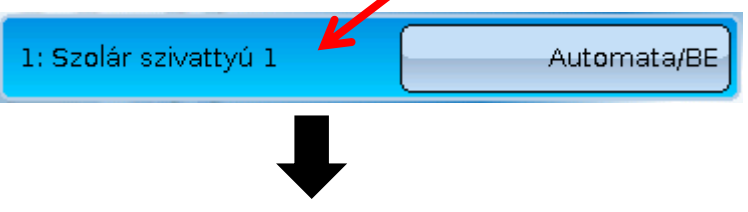

A 2014. 01. 01. óta érvényes mérőállás.

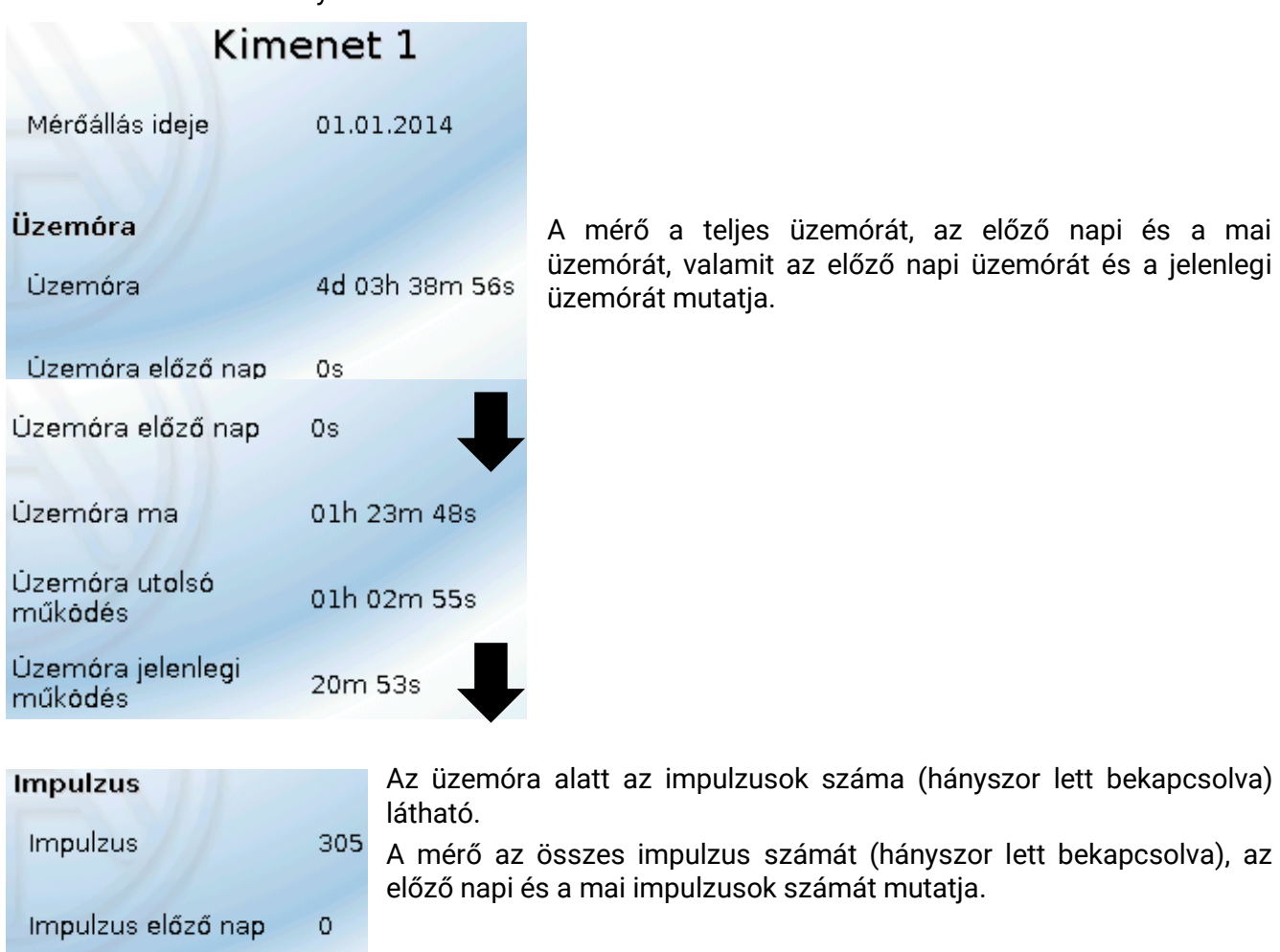

A mérő a teljes üzemórát, az előző napi és a mai üzemórát, valamit az előző napi üzemórát és a jelenlegi üzemórát mutatja.

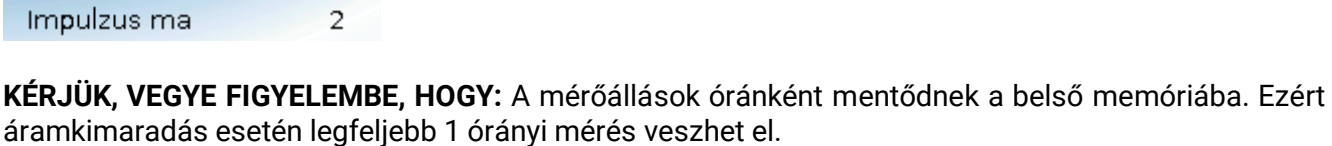

# <span id="page-39-0"></span>**Funkciók**

Ez a menü megjelenít minden programozott funkciót (=funkciómodult).

Ezek paramétereinek átprogramozása felhasználók számára **nem** lehetséges.

#### **Példa:**

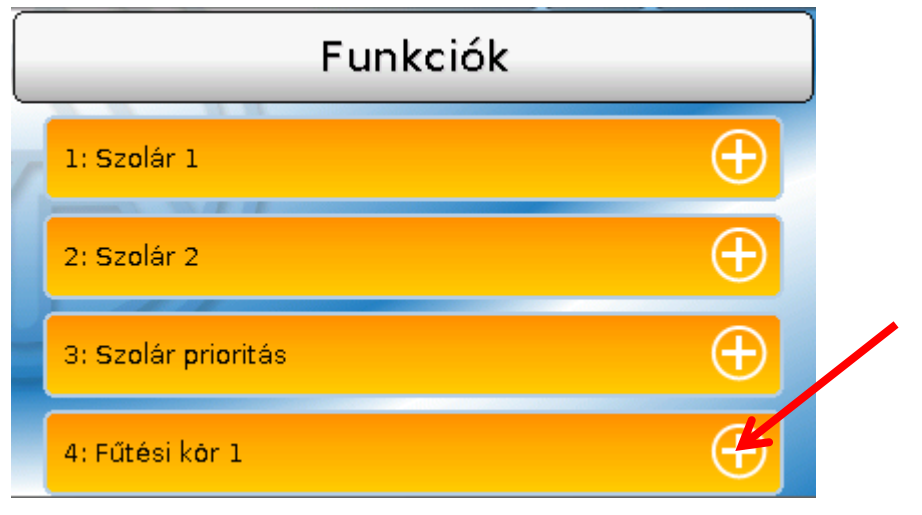

### <span id="page-39-1"></span>**Funkcióállapot**

A pluszjelre kattintva megjelenik a **funkcióállapot**.

A megjelenített értékek azonosak a funkció **kimeneti változóival**. A kimeneti változók száma nagymértékben váltakozik a funkciótól függően.

#### **Példa:** Fűtőkör

A fűtőkörnek nagyon sok kimeneti változója van, ezek közül a legfontosabbak jelennek meg először.

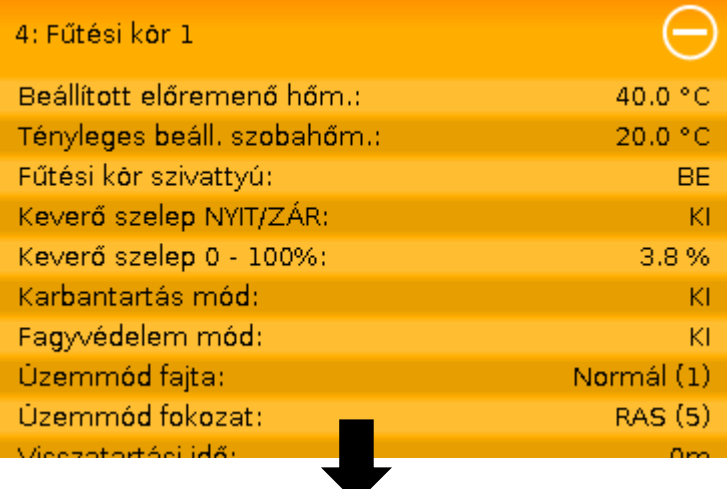

Több megjelenített érték is megmutatható, ha a tollal görgetjük a kijelzőt.

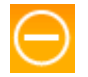

Ha a nyitott funkcióállapotban a mínusz jelre kattint, visszatér az előző nézet.

### <span id="page-40-0"></span>**Minden funkció felsorolása**

41 különböző funkciómodul van, amelyekből program hozható létre. Ez a felsorolás rövid áttekintést nyújt az egyes funkciók szerepéről.

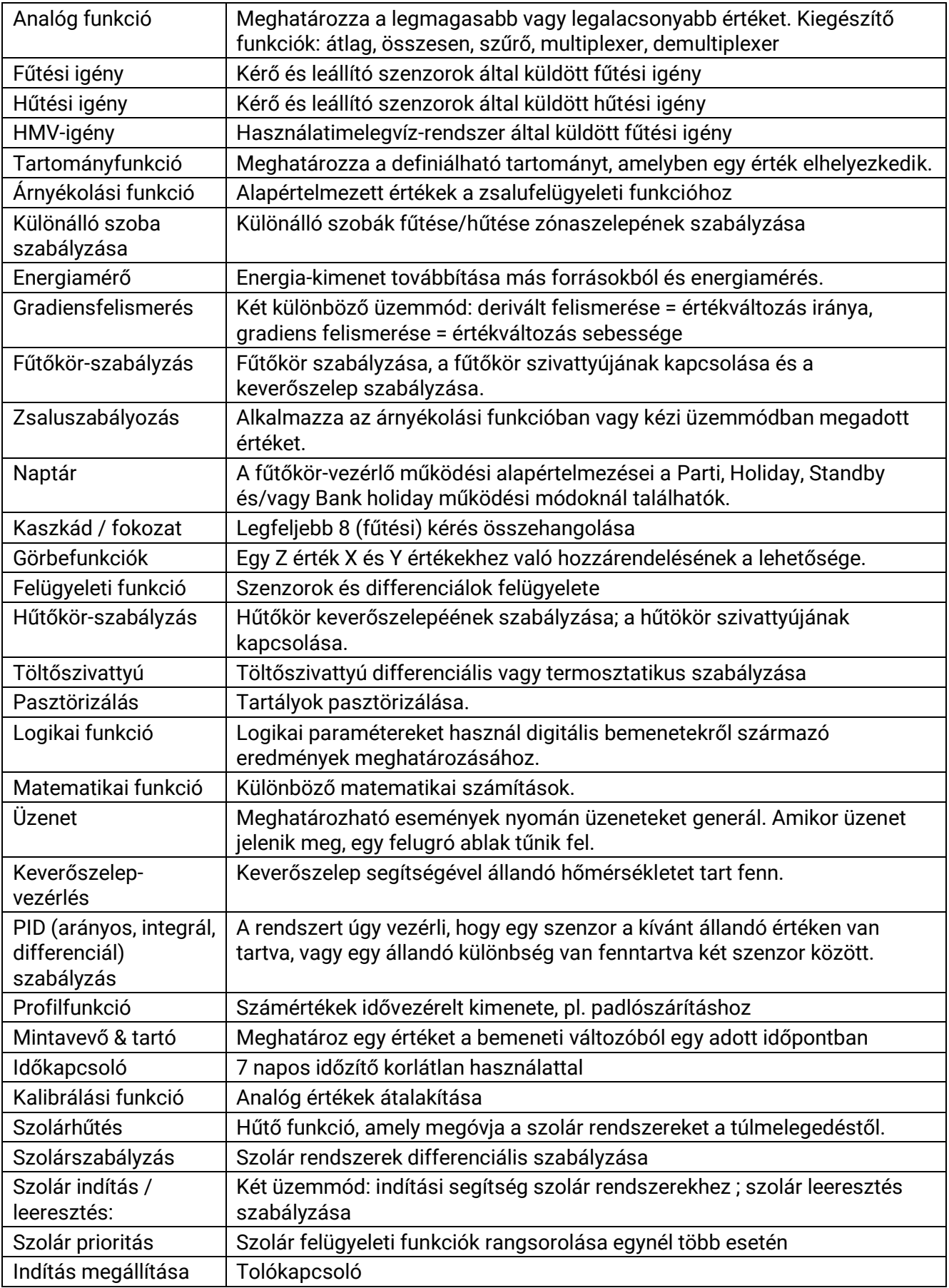

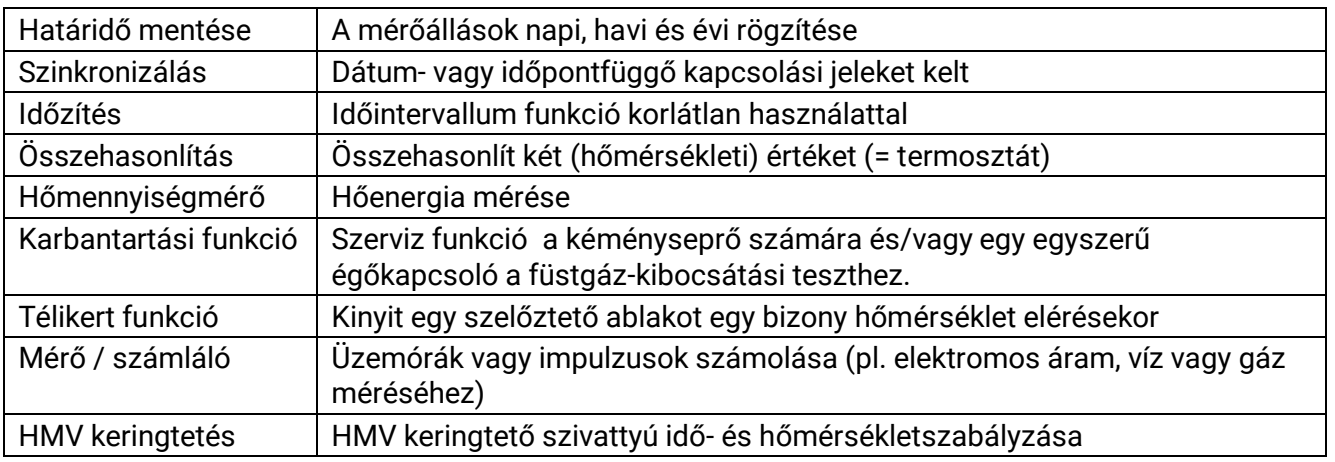

# <span id="page-41-0"></span>**CAN BUS**

Ez a menü tartalmaz minden szükséges információt és beállítást a CANopen hálózat felállításához. Maximum 62 CAN BUS eszköz működtethető egy hálózatban.

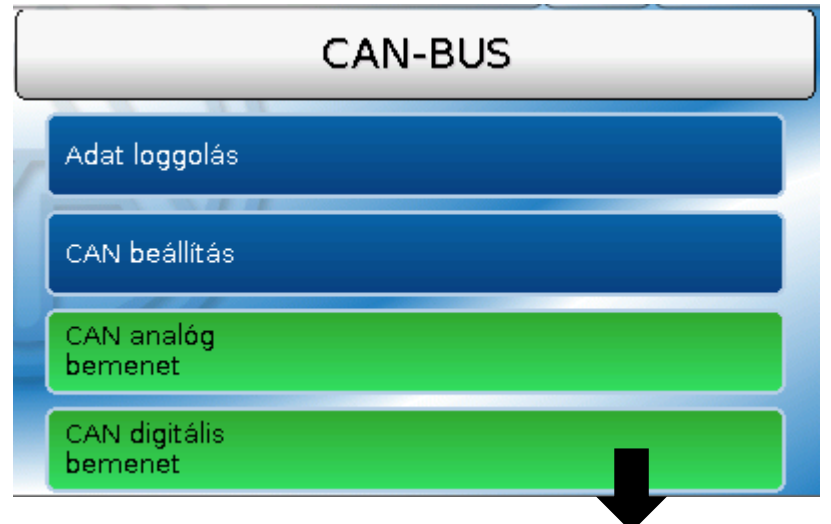

### <span id="page-41-1"></span>**CAN bemenetek és kimenetek**

A CAN hálózat lehetővé teszi a kommunikációt CAN BUS eszközök között. Amikor értékek mennek ki CAN **kimeneteken** keresztül, más CAN BUS eszközök felhasználhatják ezeket az értékeket mint CAN **bemeneteket**.

A CAN bemeneteken kapott értékeket más CAN BUS eszközök fel tudják használni, vagy egyéb programozási célra is használhatók. A CAN BUS loggolásra is felhasználható egy adatgyűjtő eszközben.

**Példa:** CAN analóg bemenetek

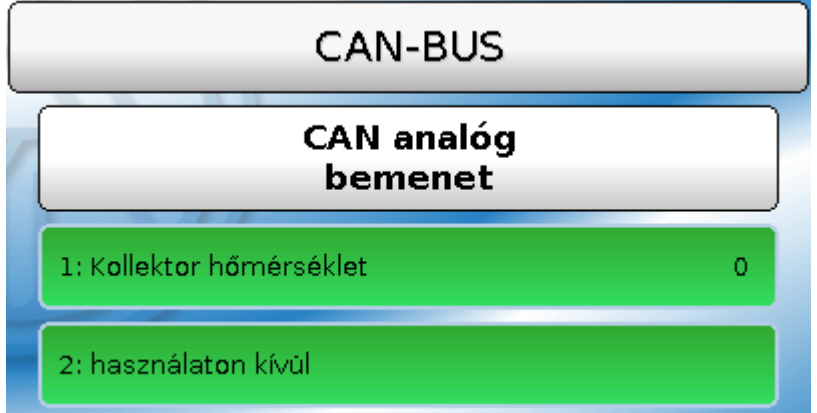

Meg van jelenítve a programozott CAN bementek és kimenetek megnevezése és aktuális értéke. A felhasználóknak **nem áll módjukban** ezeket megváltoztatni.

# <span id="page-42-0"></span>**DL BUS**

Ez a menü tartalmaz minden szükséges információt és beállítást a DL BUS hálózat felállításához.

A DL szenzorokról származó szenzorértékek felhasználhatók a vezérlőben a DL BUS-on keresztül. A DL BUS loggolásra is felhasználható egy adatgyűjtő eszközben.

A DL BUS hálózat függetlenül működik a CAN BUS hálózattól.

A megjelenítések hasonlóak, mint a CAN bemenetek és kimenetek esetében.

# <span id="page-43-0"></span>**Felhasználó**

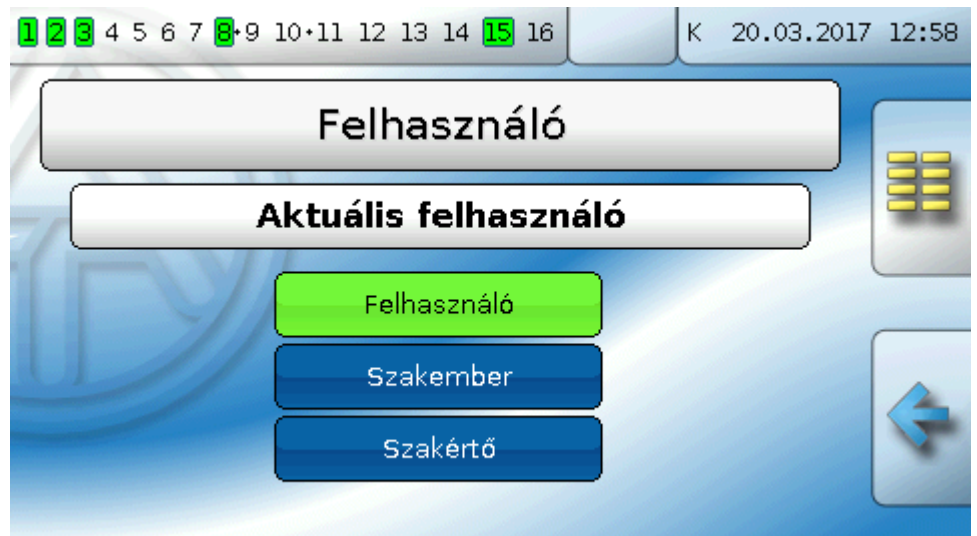

A különböző felhasználói kategóriák hozzáférési jogai le vannak írva a **Felhasználói szintek** fejezetben

### **Aktuális felhasználó & jelszavak**

Itt a jelszó megadása után megváltoztathatja a felhasználói szintet. Az alapértelmezett jelszavak 64 (szakember) és 128 (szakértő). A jelszavakat a programozási beállításoknál változtathatók meg. Minimálisan a megfelelő felhasználói szintnek aktívnak kell lennie, hogy a jelszavak megváltoztatása megengedett legyen.

# <span id="page-44-0"></span>**Verzió**

Ez a menüpont mutatja meg az operációs rendszer verzióját (firmware).

#### Verzió Verzió: V 1.23Beta-D Szériaszám: 16X2-000000 Gyártás dátuma: 0.1.1900 Boot szektor száma: 0.00 Hardware (Panel): 00 Hardware (Hálózat): 00 Rev: A47 Aktuális funkció adadtok: tmp.dat Aktuális funkció képnézet: Design.x2d Belső azonosító szám: DEBB20E3

A sorozatszám a vezérlő típustábláján is látható (felső panel).

**Amikor terméktámogatást kér a Technische Alternative-tól, mindig közölje a verziót és a sorozatszámot.**

# <span id="page-44-1"></span>**Adatkezelés**

**A jelen menüelem el van rejtve a felhasználói szint elől.**

Az adatkezelés során működési adatokat lehet elmenteni vagy betölteni.

Firmware-t (operációs rendszert) is lehet tölteni a vezérlőre.

**Minden adatkezelési műveletet csak szakember vagy szakértő szintről lehet elvégezni.**

Ezért be kell írni a jelszót, mielőtt bármilyen tevékenységet végezne ebben a menüben.

A műszaki változtatások joga fenntartva. © 2018

# <span id="page-45-0"></span>Hibaelhárítás

**Ha nem működik a kijelző,** az áramkimaradásra utal. Ezért először ellenőrizze a vezérlő tápfelszültségét, majd az olvadóbiztosítékát (üvegcső olvadóbiztosíték, 20x5 mm, 6,3 A, gyors), amely a földelési hibákból eredő rövidzárlattól és túláramtól védi az eszközt. Az üvegcső olvadóbiztosíték a vezérlő hátoldalán helyezkedik el egy csavaros kupak mögött.

#### **A vezérlő olvadóbiztosítékának cseréje**

Az olvadóbiztosíték valamilyen okból (rövidzárlat vagy túlterhelés) kiolvadt. Ezért a kimeneteket mindig le kell ellenőriztetni egy villanyszerelővel, hogy a vezérlőt ne károsítsák további rövidzárlatok vagy földelési hibák (pl. kiégett relékapcsolatok). Mindazonáltal, az olvadóbiztosíték esetlegesen magában a vezérlőben keletkezett rövidzárlat miatt is kiolvadhat. Ebben az esetben a vezérlőt javításra vissza kell küldeni a gyártóhoz.

#### **1. Húzza ki a hálózati csatlakozót (hogy a vezérlő teljesen feszültségmentes legyen)**

2. Válassza le a vezérlőt a szerelési alaplemezéről:

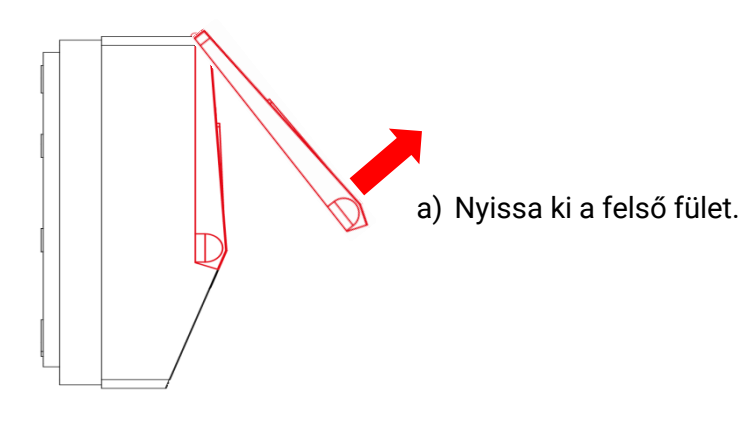

Nézet nyitott fedéllel بمصآ **Summar** 

b) Két nagy csavarhúzóval nyomja meg mindkét záró kapcsot (nyilak a bal oldali diagramon), és emelje ki az eszközt a szerelési alaplemezéről.

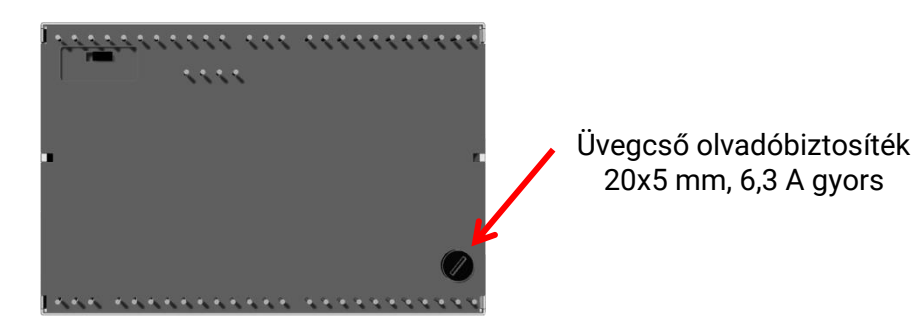

A vezérlő hátoldalán van egy kis fekete csavaros fedél (a biztosítéktartó). Csavarhúzóval az óramutató járásával ellentétesen tekerje meg egy kicsit a csavaros fedelet, amíg a csavaros fedél ki nem ugrik.

- 3. Húzza ki az olvadóbiztosítékot a biztosítéktartóból, és ellenőrizze, hogy kiolvadt-e. Kétség esetén cserélje ki a biztosítékot!
- 4. Illessze vissza a biztosítéktartót, és tekerje egy kicsit az óramutató járásának megfelelően. Óvatosan helyezze vissza a vezérlőt a szerelési alaplemezre. Visszarakáskor bizonyosodjon meg afelől, hogy a kábelek nem akadályozzák a dugaszoló tűk és a dugaszoló szalag kapcsolódását.
- 5. A hálózati dugót dugja vissza a konnektorba.

Ha probléma lép fel a **fűtőkörrel** vagy a **használati melegvízzel**, először ellenőrizze, hogy az **idő és dátum** helyesen vannak-e beállítva.

Ekkor ellenőrizze az **Időkapcsoló** funkció megfelelő időprogramját. Előfordulhat, hogy a fűtőkör, a HMV-igény vagy a használatimelegvíz-keringtető funkció éppen kívül van egy programozott időablakon. Sok problémát önmagában ez megmagyarázhat.

Ellenőrizze, hogy egy kimenet véletlenül nem lett-e kézi üzemmódra állítva (a kézszimbólum megjelenik az érintett kimenet alatt az állapotvonalon). A kézi beállítás kikapcsolja ennek a kimenetnek a szabályzását - a kimenet (pl. szivattyú vagy keverőszelep) tartósan "Kézi/KI" vagy "Kézi/BE" állapotba kerül, tekintet nélkül arra, hogy a vezérlő éppen mit határoz meg.

**Szenzorhibák**: Ellenőrizze, hogy a szenzorbemenet nem mutat-e +9999,9 °C-ot (=elektromos vezeték szakadása) vagy -9999,9 °C-ot (=rövidzárlat).

**A programozástól függően** a hibát figyelmeztető szimbólum is jelezheti az állapotvonalon.

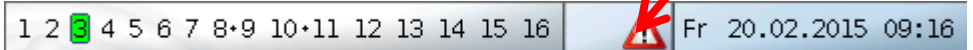

A figyelmeztető jelre kattintva előjön a **Messages** menü. Itt jelennek meg a hibás bemenetek. **Példa:**

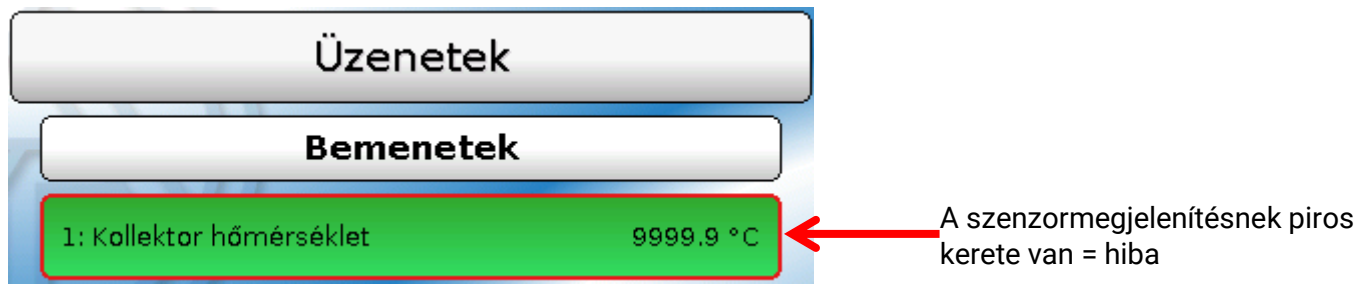

Szenzor 1 szakadást mutat (szenzor-meghibásodás vagy vezetékszakadás).

Ha -9999,9 °C jelenne meg, az rövidzárat jelentene a szenzorban vagy a szenzorvezetékben.

#### **Fűtőkör**

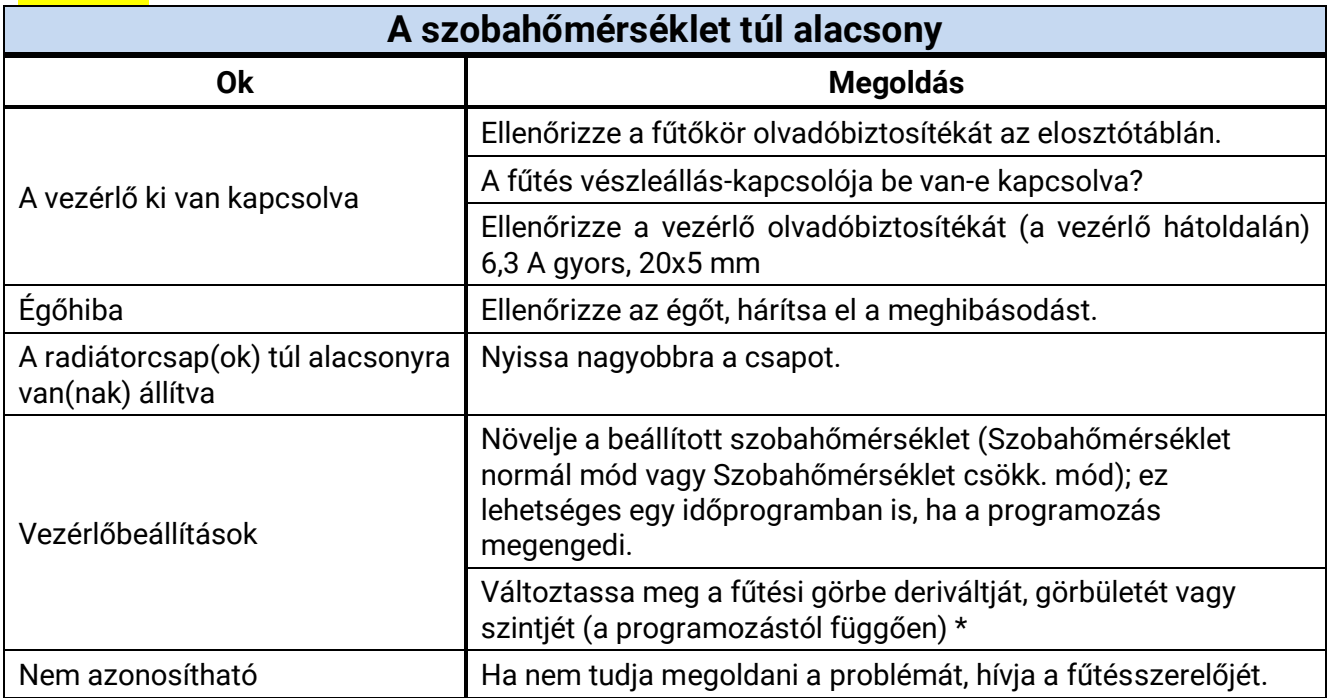

\* A részletes használati utasítást ld. a **Fűtési görbe javítása szobahőmérsékleti problémák megoldása érdekében** alfejezetben

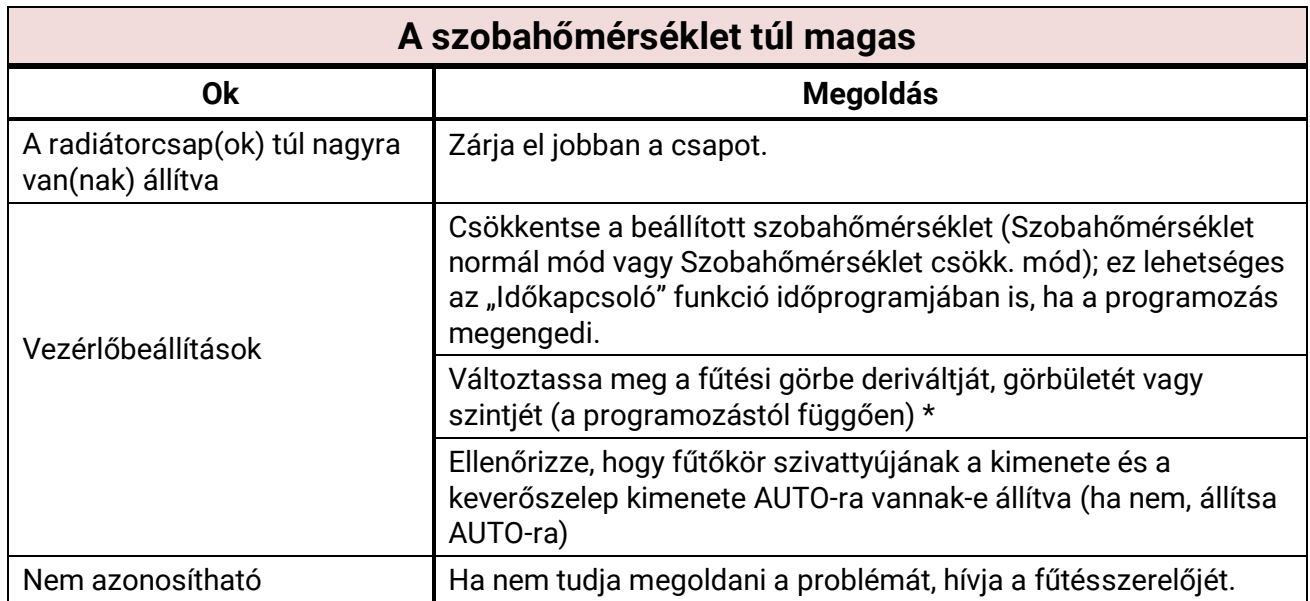

\* A részletes használati utasítást ld. a **Fűtési görbe javítása szobahőmérsékleti problémák megoldása érdekében** alfejezetben

#### **Fűtési görbe javítása szobahőmérsékleti problémák megoldása érdekében**

Amikor a fűtési rendszert üzembe helyezik, a paramétereket mindig a fűtésszerelőnek kell beállítania. A következő használati utasítások segítségével utólagosan is szabályozhatja a rendszert.

Az energiatakarékosság érdekében a kiigazításokat csak kis lépésekben tanácsos végrehajtani. Legalább egy napot várjon minden igazítás után, mielőtt továbbiakat tenne.

A következő táblázatban javasolt kiigazítások mind az érintett fűtőkör "Fűtőkör-szabályzás" funkciójára vonatkoznak.

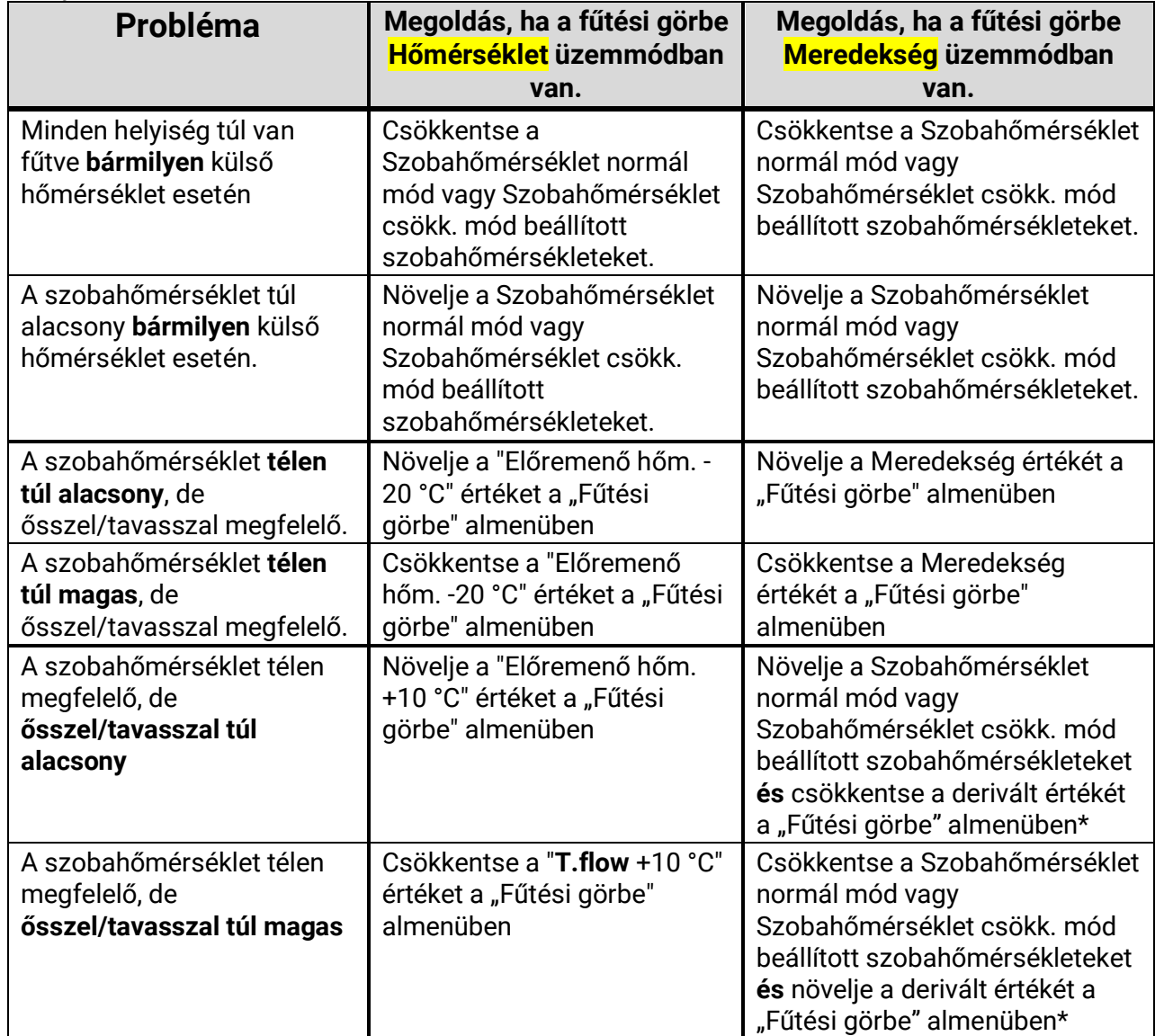

\* Csak a **Derivált** fűtési görbe üzemmódra érvényes:

Úgy igazítsa a **beállított szobahőmérsékletet**, hogy kiegyensúlyozza a hőmérsékletkülönbséget. Ekkor ellenkező irányba változtassa meg a deriváltat 0,05-tel 2° hőmérsékletkülönbségenként.

**Példa:** A szobahőmérséklet körülbelül 4 fokkal kevesebb tavasszal, télen viszont megfelelő. Ezért ennyivel növelnie kell a beállított szobahőmérsékletet és csökkentenie a deriváltat 0,1-del.

#### **HMV**

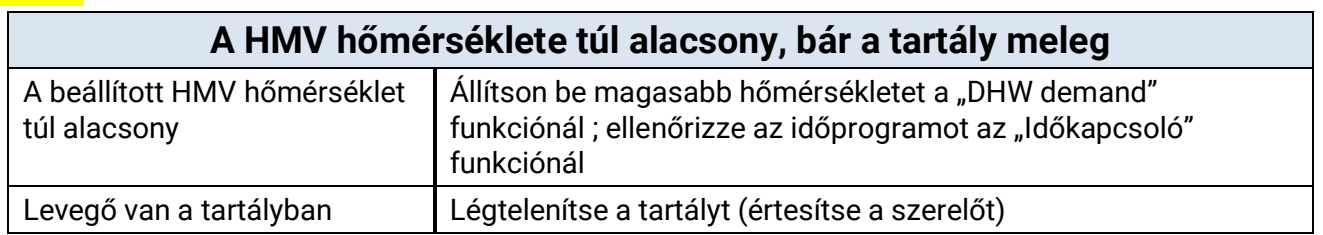

# <span id="page-49-0"></span>Szószedet

Mivel sok felhasználó nem szakértő, ezért nem ismeri a fűtés és a szabályzási technológia fontos szakkifejezéseit, íme a szakkifejezések listája - a teljesség igénye nélkül - magyarázatokkal, ABC rendben:

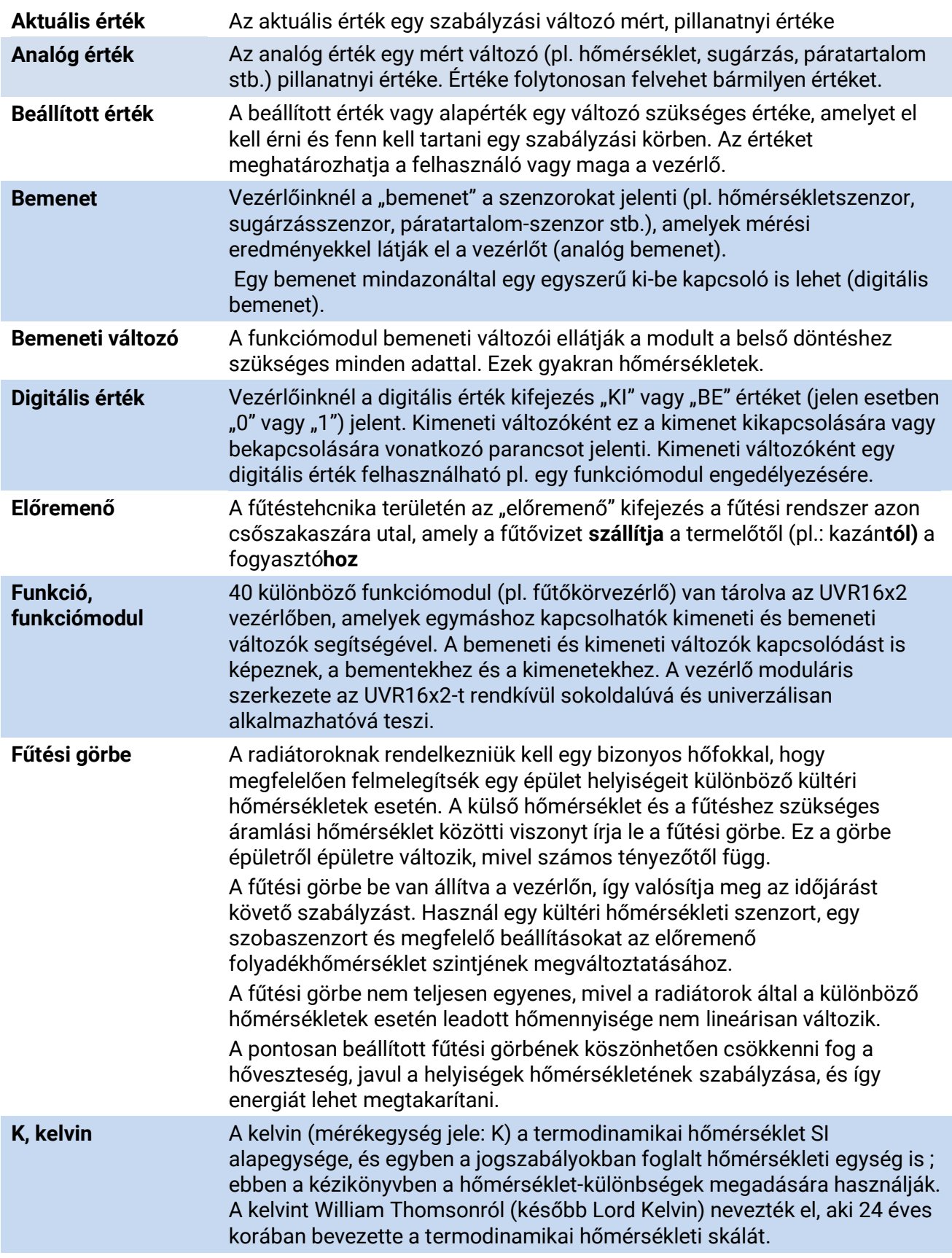

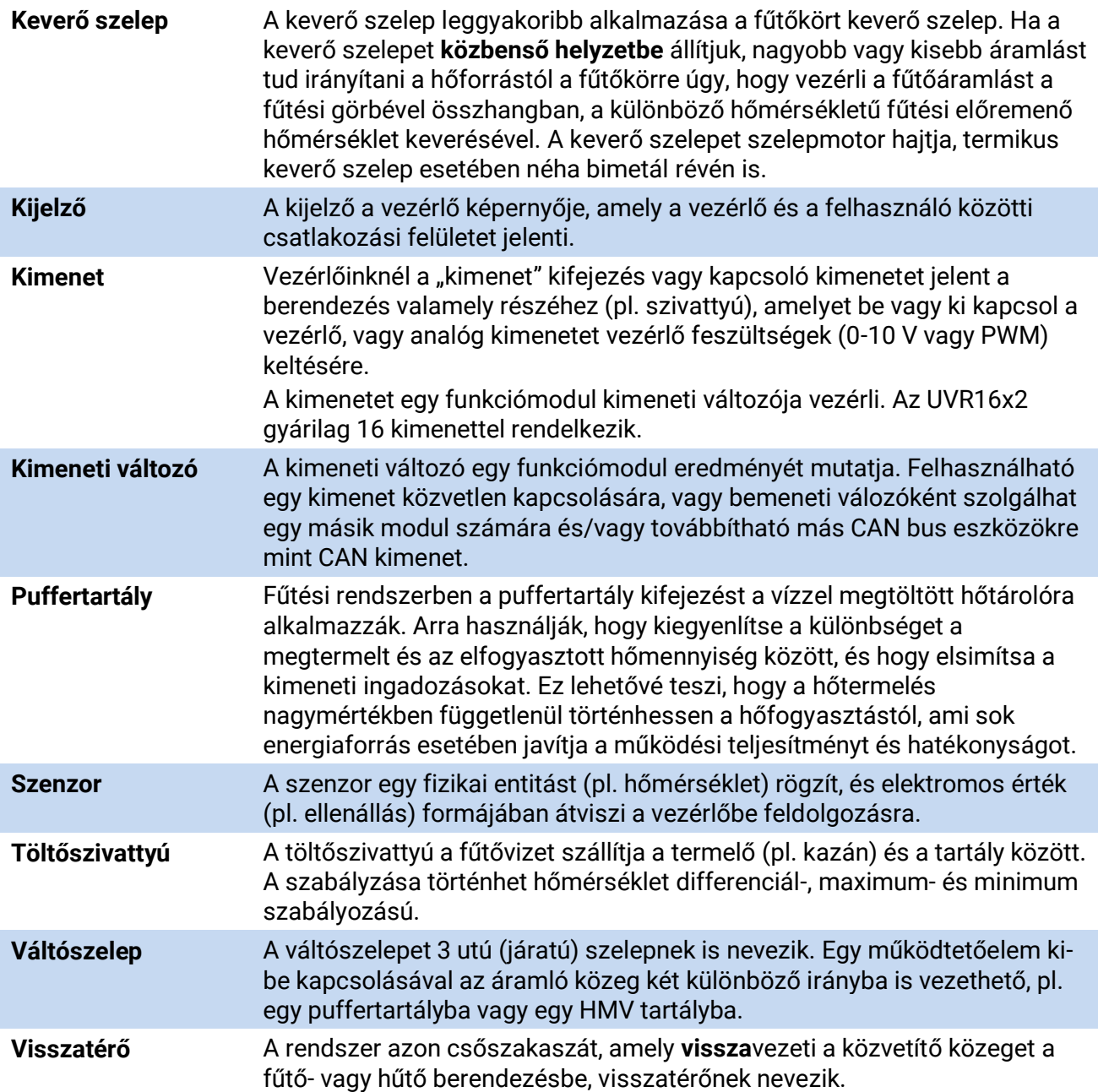

# *Garanciális feltételek*

*Megjegyzés:* A következő garanciális feltételek nem korlátozzák a törvényben előírt jótállási jogot, hanem inkább kiterjesztik az Ön fogyasztói jogait.

- 1. A Technische Alternative RT GmbH kétéves garanciát nyújt a vásárlás napjától a végfelhasználónak minden általa árusított eszközre és alkatrészre. A hibákat észlelés után azonnal jelenteni kell a garanciaidőn belül. A műszaki támogatás helyes megoldást tud nyújtani, bármi is legyen a kérdés. Ebben a tekintetben az, ha azonnal kapcsolatba lép velünk, segít elkerülni a szükségtelen kiadásokat és a hibaelhárítási erőfeszítéseket.
- 2. A garancia magában foglalja az ingyenes javítást (a helyszíni hibakeresés, leszerelés, visszaszerelés költségeit viszont nem), ha a rendellenességet működési vagy alapanyagbeli hiba okozza, amely lehetetlenné teszi az üzemeltetést. Az árut kicserélik abban az esetben, ha a Technische Alternative véleménye szerint a javítás gazdaságtalan a költségek miatt.
- 3. A túlfeszültség vagy rendellenes környezeti feltételek hatásából eredő veszteségek kizárva. Hasonlóképpen, nem vethető fel felelősség, ha a készülék hibája a következőknek tudható be: szállítási kár, amelyért nem vagyunk felelősek, helytelen összeszerelés és telepítés, helytelen használat, a működtetési és telepítési előírások figyelembe nem vétele vagy helytelen karbantartás.
- 4. A garancia érvénytelenné válik, ha olyan személyek kiviteleznek javítást vagy más tevékenységeket, akik azok végrehajtására nem rendelkeznek engedéllyel és ezért mi sem jogosítottuk fel őket erre, vagy ha olyan pótalkatrászekkel, kiegészítő alkatrészekkel vagy szerelvényekkel üzemeltetik berendezéseiket, amelyek nem minősülnek eredeti alkatrészeknek.
- 5. A meghibásodott alkatrészeket vissza kell küldeni a gyárunkba a vásárlási bizonylat másolatával és egy pontos hibaleírással együtt. Gyorsabb a feldolgozás, ha RMA számot igényelnek a www.ta.co.at honlapunkon keresztül. A hibát előzetesen tisztázni kell a műszaki támogatásunkkal.
- 6. A garancia időtartama alatt nyújtott szolgáltatások nem eredményezik sem a garanciaidő kiterjesztését, sem egy új garanciaidő elkezdődését. A hozzáillesztett alkatrészek garanciaideje az egész berendezés garanciaidejével együtt ér véget.
- 7. További vagy egyéb követelések, különösen azok, amelyek magán az eszközön felül egyéb károk megtérítésére vonatkoznak, amennyiben nem vonatkozik rájuk törvény által előírt felelősség, ki vannak zárva.

A vezérlő grafikai csatlakozási felülete a SEGGER által engedélyezett.

#### **Jogszabályi felszólítás**

Ez a felhasználói kézikönyv szerzői jog által védett.

A szerzői jogon kívüli felhasználása a Technische Alternatíve RT GmbH hozzájárulását igényli. Ez különösen vonatkozik a másolásra, fordításra és az elektronikus médián való tárolásra.

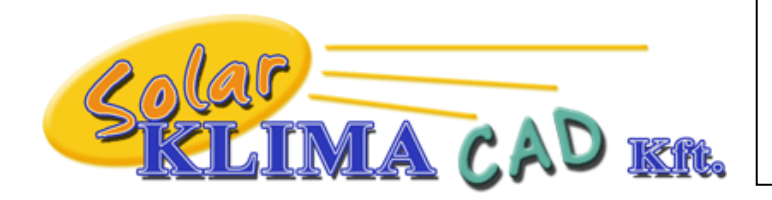

Magyarországon forgalmazza: SOLAR KLIMA CAD Kft. 1163 Budapest, Prohászka Ottokár u. 31. +361/797-6309 , +3630/2434-734 [www.solarklima.hu](http://www.solarklima.hu/) [info@solarklima.hu](mailto:info@solarklima.hu)

# **Technische Alternative RT GmbH**

A-3872 Amaliendorf Langestraße 124

Tel ++43 (0)2862 53635 Fax ++43 (0)2862 53635 7

E-Mail: [mail@ta.co.at](mailto:mail@ta.co.at) --- [www.ta.co.at](http://www.ta.co.at/) ---